# **ONKYO**®

### **CD/HDD Receiver**

# BR-925

### **Instruction Manual**

Thank you for purchasing an Onkyo CD/HDD receiver.

Please read this manual thoroughly before making any connections and plugging it in. Following the instructions in this manual will enable you to obtain optimum performance and listening

enjoyment from your new CD/HDD receiver. Please retain this manual for future reference.

### **Contents**

| Getting Started2                |
|---------------------------------|
| Connections15                   |
| Turning On & First Time Setup22 |
| Basic Operation24               |
| Playing & Listening Playing CDs |
| Recording (Transferring Data)46 |
| Playing the HDD54               |
| Clock and Timer62               |
| Advanced Setup68                |
| Others70                        |

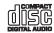

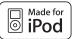

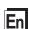

#### **WARNING:**

TO REDUCE THE RISK OF FIRE OR ELECTRIC SHOCK, DO NOT EXPOSE THIS APPARATUS TO RAIN OR MOISTURE.

#### **CAUTION:**

TO REDUCE THE RISK OF ELECTRIC SHOCK, DO NOT REMOVE COVER (OR BACK). NO USER-SERVICEABLE PARTS INSIDE. REFER SERVICING TO QUALIFIED SERVICE PERSONNEL.

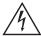

#### WARNING RISK OF ELECTRIC SHOCK DO NOT OPEN

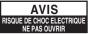

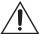

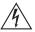

The lightning flash with arrowhead symbol, within an equilateral triangle, is intended to alert the user to the presence of uninsulated "dangerous voltage" within the product's enclosure that may be of sufficient magnitude to constitute a risk of electric shock to persons.

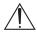

The exclamation point within an equilateral triangle is intended to alert the user to the presence of important operating and maintenance (servicing) instructions in the literature accompanying the appliance.

#### **Important Safety Instructions**

- 1. Read these instructions.
- 2. Keep these instructions.
- 3. Heed all warnings.
- 4. Follow all instructions.
- 5. Do not use this apparatus near water.
- 6. Clean only with dry cloth.
- Do not block any ventilation openings. Install in accordance with the manufacturer's instructions.
- 8. Do not install near any heat sources such as radiators, heat registers, stoves, or other apparatus (including amplifiers) that produce heat.
- 9. Do not defeat the safety purpose of the polarized or grounding-type plug. A polarized plug has two blades with one wider than the other. A grounding type plug has two blades and a third grounding prong. The wide blade or the third prong are provided for your safety. If the provided plug does not fit into your outlet, consult an electrician for replacement of the obsolete outlet.
- Protect the power cord from being walked on or pinched particularly at plugs, convenience receptacles, and the point where they exit from the apparatus.
- Only use attachments/accessories specified by the manufacturer.
- 12. Use only with the cart, stand, tripod, bracket, or table specified by the manufacturer, or sold with the apparatus. When a cart is used, use caution when moving the cart/apparatus combination to avoid injury from tip-over.

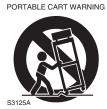

- 13. Unplug this apparatus during lightning storms or when unused for long periods of time.
- 14. Refer all servicing to qualified service personnel. Servicing is required when the apparatus has been damaged in any way, such as power-supply cord or plug is damaged, liquid has been spilled or objects have fallen into the apparatus, the apparatus has been exposed to rain or moisture, does not operate normally, or has been dropped.

15. Damage Requiring Service

Unplug the apparatus from the wall outlet and refer servicing to qualified service personnel under the following conditions:

- When the power-supply cord or plug is damaged,
- B. If liquid has been spilled, or objects have fallen into the apparatus,
- If the apparatus has been exposed to rain or water.
- D. If the apparatus does not operate normally by following the operating instructions. Adjust only those controls that are covered by the operating instructions as an improper adjustment of other controls may result in damage and will often require extensive work by a qualified technician to restore the apparatus to its normal operation,
- E. If the apparatus has been dropped or damaged in any way, and
- F. When the apparatus exhibits a distinct change in performance this indicates a need for service.
- 16. Object and Liquid Entry

Never push objects of any kind into the apparatus through openings as they may touch dangerous voltage points or short-out parts that could result in a fire or electric shock.

The apparatus shall not be exposed to dripping or splashing and no objects filled with liquids, such as vases shall be placed on the apparatus.

Don't put candles or other burning objects on top of this unit.

17. Batteries

Always consider the environmental issues and follow local regulations when disposing of batteries.

18. If you install the apparatus in a built-in installation, such as a bookcase or rack, ensure that there is adequate ventilation.

Leave 20 cm (8") of free space at the top and sides and 10 cm (4") at the rear. The rear edge of the shelf or board above the apparatus shall be set 10 cm (4") away from the rear panel or wall, creating a flue-like gap for warm air to escape.

#### **Precautions**

- Recording Copyright—Unless it's for personal use only, recording copyrighted material is illegal without the permission of the copyright holder.
- AC Fuse—The AC fuse inside the unit is not userserviceable. If you cannot turn on the unit, contact your Onkyo dealer.
- 3. Care—Occasionally you should dust the unit all over with a soft cloth. For stubborn stains, use a soft cloth dampened with a weak solution of mild detergent and water. Dry the unit immediately afterwards with a clean cloth. Don't use abrasive cloths, thinners, alcohol, or other chemical solvents, because they may damage the finish or remove the panel lettering.

#### 4. Power

#### WARNING

BEFORE PLUGGING IN THE UNIT FOR THE FIRST TIME, READ THE FOLLOWING SECTION CAREFULLY.

AC outlet voltages vary from country to country. Make sure that the voltage in your area meets the voltage requirements printed on the unit's rear panel (e.g., AC 230 V, 50 Hz or AC 120 V, 60 Hz).

The power cord plug is used to disconnect this unit from the AC power source. Make sure that the plug is readily operable (easily accessible) at all times.

#### 5. Preventing Hearing Loss

#### Caution

Excessive sound pressure from earphones and headphones can cause hearing loss.

# 6. Batteries and Heat Exposure Warning

Batteries (battery pack or batteries installed) shall not be exposed to excessive heat as sunshine, fire or the like.

7. Never Touch this Unit with Wet Hands—Never handle this unit or its power cord while your hands are wet or damp. If water or any other liquid gets inside this unit, have it checked by your Onkyo dealer.

#### 8. Handling Notes

- If you need to transport this unit, use the original packaging to pack it how it was when you originally bought it.
- Do not leave rubber or plastic items on this unit for a long time, because they may leave marks on the case
- This unit's top and rear panels may get warm after prolonged use. This is normal.
- If you do not use this unit for a long time, it may not work properly the next time you turn it on, so be sure to use it occasionally.
- When you've finished using this unit, remove all discs and turn off the power.

#### 9. Installing this Unit

- Install this unit in a well-ventilated location.
- Ensure that there's adequate ventilation all around this unit, especially if it's installed in an audio rack. If the ventilation is inadequate, the unit may overheat, leading to malfunction.
- Do not expose this unit to direct sunlight or heat sources, because its internal temperature may rise, shortening the life of the optical pickup.
- Avoid damp and dusty places, and places subject to vibrations from loudspeakers. Never put the unit on top of, or directly above a loudspeaker.
- Install this unit horizontally. Never use it on its side or on a sloping surface, because it may cause a malfunction.
- If you install this unit near a TV, radio, or VCR, the picture and sound quality may be affected. If this occurs, move this unit away from the TV, radio, or VCR.

#### 10. Moisture Condensation

#### Moisture condensation may damage this unit.

Read the following carefully:

Moisture may condense on the lens of the optical pickup, one of the most important parts inside this unit.

- Moisture condensation can occur in the following situations:
  - The unit is moved from a cold place to a warm place.
  - A heater is turned on, or cold air from an air conditioner is hitting the unit.
  - In the summer, when this unit is moved from an air conditioned room to a hot and humid place.
  - The unit is used in a humid place.
- Do not use this unit when there's the possibility of moisture condensation occurring. Doing so may damage your discs and certain parts inside this unit.

If condensation does occur, remove all discs and leave this unit turned on for two to three hours. By this time, the unit will have warmed up and any condensation will have evaporated.

#### Precautions—Continued

This unit contains a semiconductor laser system and is classified as a "CLASS 1 LASER PRODUCT". So, to use this model properly, read this Instruction Manual carefully. In case of any trouble, please contact the store where you purchased the unit.

To prevent being exposed to the laser beam, do not try to open the enclosure.

#### **CAUTION:**

CLASS 1M VISIBLE AND INVISIBLE LASER RADIATION WHEN OPEN. DO NOT VIEW DIRECTLY WITH OPTICAL INSTRUMENTS. THIS PRODUCT UTILIZES A LASER. USE OF CONTROLS OR ADJUSTMENTS OR PERFORMANCE OF PROCEDURES OTHER THAN THOSE SPECIFIED HEREIN MAY RESULT IN HAZARDOUS RADIATION EXPOSURE.

The label on the right is applied on the rear panel.

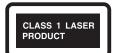

- This unit is a CLASS 1 LASER PRODUCT and employs a laser inside the cabinet.
- To prevent the laser from being exposed, do not remove the cover. Refer servicing to qualified personnel.

#### For British models

Replacement and mounting of an AC plug on the power supply cord of this unit should be performed only by qualified service personnel.

#### **IMPORTANT**

The wires in the mains lead are coloured in accordance with the following code:

Blue: Neutral Brown: Live

As the colours of the wires in the mains lead of this apparatus may not correspond with the coloured markings identifying the terminals in your plug, proceed as follows: The wire which is coloured blue must be connected to the terminal which is marked with the letter N or coloured black.

The wire which is coloured brown must be connected to the terminal which is marked with the letter L or coloured red.

#### **IMPORTANT**

The plug is fitted with an appropriate fuse. If the fuse needs to be replaced, the replacement fuse must approved by ASTA or BSI to BS1362 and have the same ampere rating as that indicated on the plug. Check for the ASTA mark or the BSI mark on the body of the fuse. If the power cord's plug is not suitable for your socket outlets, cut it off and fit a suitable plug. Fit a suitable fuse in the plug.

#### For European Models

Declaration of Conformity

We, ONKYO EUROPE ELECTRONICS GmbH LIEGNITZERSTRASSE 6, 82194 GROEBENZELL, GERMANY

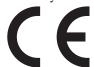

declare in own responsibility, that the ONKYO product described in this instruction manual is in compliance with the corresponding technical standards such as EN60065, EN55013, EN55020 and EN61000-3-2, -3-3.

GROEBENZELL, GERMANY

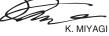

ONKYO EUROPE ELECTRONICS GmbH

#### **Features**

#### HDD/Amplifier

- 80 GB Hard Disk Capacity for Storing Audio Files (Copies from CDs or a USB Mass Storage Device)
- Discrete Output Stage Circuitry
- Optimum Gain Volume Circuitry
- Dynamic Range Control
- Super Bass (On/Off) and Tone Control

#### **Processing and Connection**

- VLSC (Vector Linear Shaping Circuitry)\*1
- Gracenote Database Capability
- Wolfson 2ch Audio D/A Converter
- Audyssey EQ<sup>TM</sup> to Correct Room Acoustic Problems
- Audyssey Dynamic EQ<sup>TM\*2</sup> Loudness Correction
- USB Port for iPod<sup>®\*3</sup> or USB Mass Storage Device
- Optical Digital Input
- 3 Audio Inputs and 2 Outputs
- · Subwoofer Pre Out

#### Others

- Plays Audio CDs, MP3s and WMA<sup>\*4</sup>(via USB, CD-R, CD-RW<sup>\*5</sup>); AAC<sup>\*6</sup> and WAV Files (via USB)
- 4-Mode Timer (Play or Rec/Once or Every)
- · Headphone Jack
- · Aluminium Top Panel and Volume Knob
- RI-Dock Compatible Remote Control (iPod Control Capable)
- \*1 VLSC and the VLSC logo are registered trademarks of Onkyo Corporation.
- \*2 AUDYSSEY
  - Manufactured under license from Audyssey Laboratories. U.S. and foreign patents pending. Audyssey Dynamic  $EQ^{TM}$  and Audyssey  $EQ^{TM}$  are trademarks of Audyssey Laboratories.
- \*3 iPod is a trademark of Apple Inc., registered in the U.S. and other countries.
- \*4 Windows Media, and the Windows logo are trademarks, or registered trademarks of Microsoft Corporation in the United States and/or other countries.
- \*5 Make sure to use discs that have been finalized.
- \*6 The "AAC" logo is trademark of Dolby Laboratories.

# **Supplied Accessories**

Make sure you have the following accessories:

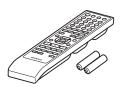

#### Remote controller and two batteries (R6/AA)

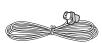

#### Indoor FM antenna

(Connector type varies from country to country.)

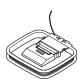

#### AM loop antenna

\* In catalogs and on packaging, the letter at the end of the product name indicates the color. Specifications and operations are the same regardless of color.

# **Before Using the CD/HDD Receiver**

#### **Installing the Batteries**

1 Detach the battery cover by pressing the tab and pulling up the cover.

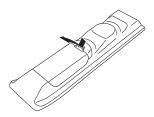

Insert two batteries (R6/AA) into the battery compartment.

Carefully follow the polarity diagram (positive (+) and negative (–) symbols) inside the battery compartment.

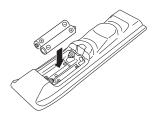

**3** After the batteries are installed and seated correctly, attach the compartment cover.

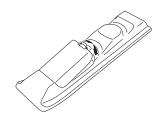

#### Notes

- If the remote controller doesn't work reliably, try replacing the batteries.
- Don't mix new and old batteries or different types of batteries.
- If you intend not to use the remote controller for a long time, remove the batteries to prevent damage from leakage or corrosion.
- Expired batteries should be removed as soon as possible to prevent damage from leakage or corrosion.
- When replacing the batteries, use R6/AA batteries.
   Onkyo recommend that you use manganese dry batteries.
- If rechargeable batteries are used, the remote controller may be inoperable.

#### **Using the Remote Controller**

When you operate the remote controller, point it at the CD/HDD receiver's remote control sensor, as shown below.

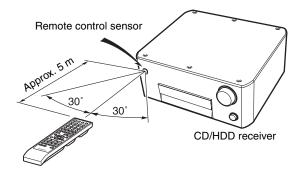

#### **Notes:**

- The remote controller may not work reliably if the CD/ HDD receiver is subjected to bright light, such as direct sunlight or inverter-type fluorescent lights. Keep this in mind when installing.
- If another remote controller of the same type is used in the same room, or the CD/HDD receiver is installed close to equipment that uses infrared rays, the remote controller may not work reliably.
- Don't put anything, such as a book, on the remote controller because the buttons may be pressed inadvertently, thereby draining the batteries.
- The remote controller may not work reliably if the CD/ HDD receiver is installed in a rack behind colored glass doors. Keep this in mind when installing.
- The remote controller will not work if there's an obstacle between it and the CD/HDD receiver's remote control sensor

# What You Can Do with the CD/HDD Receiver

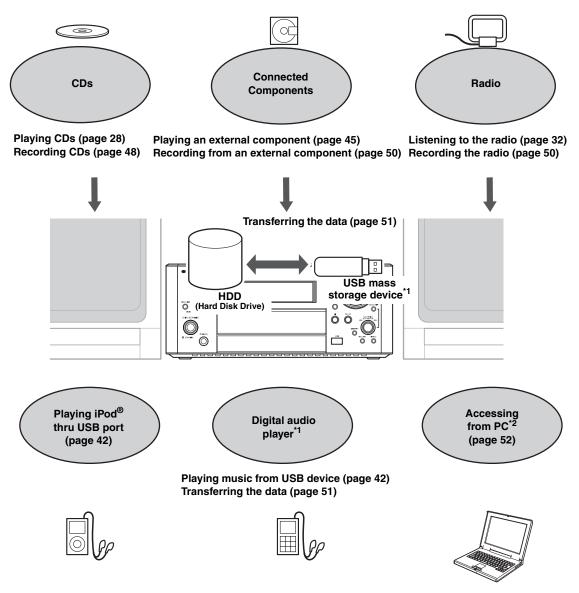

- \*1 Only for USB devices supporting the USB mass storage class.
- \*2 Only for personal computers with Microsoft Windows XP Service Pack 2, Service Pack 3, or Microsoft Windows Vista installed.

#### Handling the Hard Disk Drive (HDD)

#### The HDD is very sensitive to physical shock, vibration, and dust.

The CD/HDD receiver is designed to protect the data safely from physical shock, vibration, and dust. However, pay particular attention to the following points to prevent the recorded data from being lost.

- · Do not apply physical shock.
- Do not move the CD/HDD receiver with power cord plugged.
- Do not use the CD/HDD receiver in vibratory or unstable place.
- Do not unplug or move the CD/HDD receiver during recording or playback.
- Do not attempt to replace the HDD or to add another one by yourself. A failure may occur.
- Do not install the CD/HDD receiver in a dusty place.
- Do not block any ventilation openings on the CD/HDD receiver. Heat may be built up, causing a failure.
- Do not use in a place with rapid temperature change (a change over 10°C per hour).
   When there is the possibility of moisture condensation occurring, Onkyo recommend that you wait for approx. one hour after turning the power on before using the CD/HDD receiver.

#### Advice on data backup

The HDD may fail even in normal use, for example, a sudden data loss or failure caused by electrical service interruption. If the HDD fails for some reason, the data cannot be restored. Onkyo recommend that you backup the data stored in the CD/HDD receiver to your personal computer or commercially available USB hard disk drive periodically.

#### When getting repaired

When the HDD gets repaired, the data in the HDD of the CD/HDD receiver, including music data, setting data, cannot sometimes be reproduced. Before it gets repaired, note down the setting details preset in the CD/HDD receiver on paper. Also be sure to backup the data stored in the CD/HDD receiver. Please note that Onkyo will not be responsible for anything if the data should be erased or changed during the repair and normal use.

# **Contents**

| Getting Started                            |
|--------------------------------------------|
| Important Safety Instructions2             |
| Precautions                                |
| Features5                                  |
| Supplied Accessories5                      |
| Before Using the CD/HDD Receiver 6         |
| Installing the Batteries6                  |
| Using the Remote Controller6               |
| What You Can Do with the CD/HDD Receiver 7 |
| Handling the Hard Disk Drive (HDD)8        |
| Getting to Know the CD/HDD Receiver 10     |
| Front Panel10                              |
| Display11                                  |
| Rear Panel 12                              |
| Remote Controller                          |

| Connections                                 |    |
|---------------------------------------------|----|
| Connections                                 | 15 |
| About Connections                           | 15 |
| Connecting Speakers                         | 16 |
| Connecting Antennas                         | 17 |
| Connecting Other Components                 | 19 |
| Connecting a Subwoofer                      | 20 |
| Connecting a Component with a Digital Audio |    |
| Output                                      | 20 |
| Connecting a TV                             | 20 |
| Hooking Up to the Internet                  | 21 |

| Turning On & First Time Setup                    |
|--------------------------------------------------|
| Turning On the CD/HDD Receiver                   |
| Setting the Clock with the AccuClock Function 23 |

| Basic Operation                |   |
|--------------------------------|---|
| Basic Operations2              | 4 |
| Selecting the Input Source2    | 4 |
| Adjusting the Volume2          | 4 |
| Using Headphones2              |   |
| Adjusting the Tone2            | 5 |
| Adjusting the Bass and Treble2 | 5 |
| Using the Super Bass Function2 |   |
| Using the Direct Function2     | 5 |
| Muting the Sound2              |   |
| Using Audyssey EQ™             |   |
| and Audyssey Dynamic EQ™2      | 6 |
| Operation of Music Data2       | 7 |
| USB Device2                    | 7 |
| HDD2                           | 7 |

| Playing & Listening                                   |
|-------------------------------------------------------|
| Playing CDs                                           |
| Basic Operations of Playback                          |
| Playing Selected Tracks                               |
| Switching the Display29                               |
| Retrieving Audio CD Information                       |
| Random Playback31                                     |
| Repeat Playback31                                     |
| Listening to the Radio32                              |
| Tuning into AM/FM Radio Stations                      |
| Displaying Radio Information                          |
| Receiving RDS33                                       |
| Presetting FM Stations Automatically (Auto Preset) 34 |
| Presetting AM/FM Stations Manually                    |
| Selecting Preset Stations                             |
| Editing Presets                                       |

| USB Device Playback                | 41 |
|------------------------------------|----|
| Compatible USB Devices             |    |
| USB Device Folders and Files       | 41 |
| Basic Operations of Playback       | 42 |
| Playing Selected Tracks            | 43 |
| Switching the Display              | 43 |
| Repeat/Random Playback             | 44 |
| Playing External Components        |    |
| Playing External Components        | 45 |
| Making an RI Connection with Onkyo |    |
| Components                         | 45 |

| Recording (Transferring Data) |                            |
|-------------------------------|----------------------------|
| Recording (Transferring Data) | 46<br>47<br>48<br>50<br>50 |
| Erasing Data from USB Device  | 53                         |

| Clock and Timer                                                                                                    |                            |
|----------------------------------------------------------------------------------------------------|----------------------------|
| Setting the Clock Setting AccuClock to Use a Specific Station Setting the Clock Manually Using the Timers Using the Sleep Timer Using the Play Timer Using the Record Timer | 62<br>63<br>64<br>64<br>65 |

| Advanced Setup                        |  |
|---------------------------------------|--|
| Advanced Setup  Network Configuration |  |

| Others                                  |    |
|-----------------------------------------|----|
| Disc Notes                              | 70 |
| Playable Formats                        |    |
| Controlling External Components         | 73 |
| Troubleshooting                         |    |
| Specifications                          | 79 |
| Trademark and Other Proprietary Notices |    |

To reset the CD/HDD receiver, see page 74.

# Getting to Know the CD/HDD Receiver

#### **Front Panel**

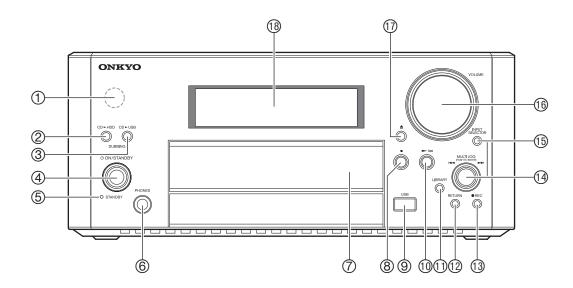

The page numbers in parentheses show where you can find the main explanation for each item.

- Remote control sensor (6)
   Receives control signals from the remote controller.
- ② CD ► HDD DUBBING button (48) Used to record a CD into HDD. When pressed, immediately starts recording all tracks.
- ③ CD ➤ USB DUBBING button (48) Used to record a CD into a digital audio player or USB storage device. When pressed, immediately starts recording all tracks.
- ON/STANDBY button (22)
   Sets the CD/HDD receiver to On or Standby.
- (5) **STANDBY indicator (22)**Lights off when the power is on, and lights up in red in Standby mode.
- PHONES jack (24)
   This stereo minijack is for connecting a pair of stereo headphones for private listening.
- ⑦ CD tray (28)The CD is loaded here.⑧ Stop (■1 button (28))
- Stop [■] button (28)
   Stops CD playback.
- (9) USB port (42) A USB mass storage device, such as a USB flash drive or MP3 music player, containing music files can be plugged in here and the music files can be selected and played through the CD/HDD receiver.

- Play/Pause [ | button (28) Starts CD playback. Pressing it during playback pauses playback.
- ① LIBRARY button (28)
  Displays the list of tracks.
- 12 **RETURN button**Returns to the previous menu level.
- REC button (49)

  Pressed to record into HDD, digital audio player, or USB storage device.
- MULTI JOG dial (24, 28, 36) Selects a preset radio station or tracks of CD to be played. Selects an item for editing or setting. Pressed to confirm each setting.
- (5) INPUT SELECTOR button (24) Used to select the input source.
- (6) VOLUME control (24) This control is used to adjust the volume of the CD/HDD receiver to "Min", "1" through "41", "Max".
- ⑦ Open/Close [♠] button (28)Used to open and close the disc tray.
- ® Display See "Display" on page 11.

#### Display

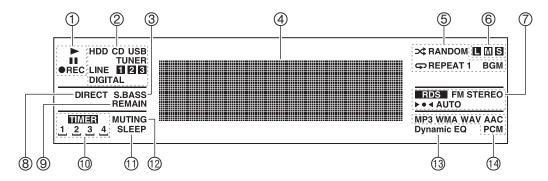

# Play, pause and Rec ►/II/● REC indicators

Displays the playback and recording status.

#### ② Input source indicators

Displays the input source for playback. During recording, the indicator of the destination flashes.

HDD: Hard disk drive.

CD: Audio CD or data CD.

USB: USB device.
TUNER: FM or AM.
LINE 1 to LINE3:

Connected components.

**DIGITAL:** Components connected via optical digi-

tal audio.

Lights up when the input signal is PCM. The indicator flashes if the input signal is digital but not PCM, or the CD/HDD receiver is in "unlocked" state (the cable is disconnected or the component is not turned on).

#### 3 S.BASS indicator

Lights up when the Super Bass function is on.

#### 4 Message area

Various information is displayed here, including radio preset numbers, tuning frequency, current time, volume level, sleep time, mode settings, and so on.

#### ⑤ Playback mode indicators

**X RANDOM:** Lights up when random playback

is selected.

**REPEAT:** Lights up when repeat playback

is selected for all tracks.

**REPEAT 1:** Lights up when repeat playback

is selected for one track.

**BGM:** Lights up when BGM mode play-

back is selected (see page 57).

#### 6 Jump mode indicators

Lights up when jump mode is

selected (see page 55).

#### **7** Tuning indicators

#### **AUTO:**

Lights up when Auto Tuning is selected, and disappears when Manual Tuning is selected.

#### ▶•∢:

Lights up when the CD/HDD receiver is tuned to a radio station.

#### **FM STEREO:**

Lights up when the CD/HDD receiver is tuned to a stereo FM station.

#### RDS:

Lights up when the CD/HDD receiver is tuned to a radio station that supports RDS (Radio Data System).

#### **8 DIRECT indicator**

Lights up when the Direct function is on.

#### 9 REMAIN indicator

Lights up when the remaining track time is being displayed.

#### 10 TIMER indicators

Show the status of the timers.

#### TIMER:

Lights up when a timer has been programmed.

#### 1, 2, 3, 4:

Light up when a timer has been programmed.

#### ட:

Lights up when a timer has been programmed for recording.

#### (1) SLEEP indicator

Lights up when the Sleep function has been set.

#### 12 MUTING indicator

Flashes while the CD/HDD receiver is muted.

#### 13 Dynamic EQ indicator

Lights up when the Audyssey Dynamic  $EQ^{TM}$  has been set.

#### 14 File format indicators

Displays the format of playback and recording data.

#### **Rear Panel**

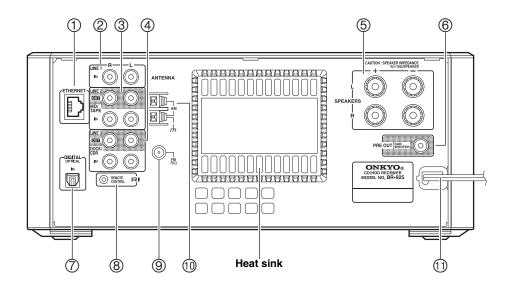

The page numbers in parentheses show where you can find the main explanation for each item.

#### **1** ETHERNET (21)

This socket is for connecting a broadband router using a commercially available LAN cable.

#### 2 LINE 1 IN (20)

These terminals are for connecting audio output of external devices such as TV or turntable with a built-in phono equalizer.

#### ③ MD/TAPE (LINE 2) IN/OUT (19)

These analog audio inputs and outputs are for connecting a recorder with an analog input and output, such as a MiniDisc recorder or cassette deck.

#### 4 DOCK/CDR (LINE 3) IN/OUT (19)

This analog audio input and output are for connecting an Onkyo RI Dock. The input and output can also be connected to a CD recorder or recording device.

#### ⑤ SPEAKERS (16)

These terminal posts are for connecting speakers.

#### **6 SUBWOOFER PRE OUT (20)**

This jack is for connecting a powered active subwoofer.

#### **⑦ OPTICAL DIGITAL IN (20)**

This optical digital audio input can be used to connect a component with an optical digital output, such as a CD recorder, MD recorder, games console, satellite tuner, or personal computer. Use a commercially available optical digital audio cable (square) to make the connection.

#### **® RI REMOTE CONTROL (19)**

This RI (Remote Interactive) jack can be connected to an RI jack on another Onkyo component. The CD/HDD receiver's remote controller can then be used to control that component. To use RI, you must make an analog audio connection (RCA) between the CD/HDD receiver and the other component.

#### **9 FM ANTENNA (17)**

This jack is for connecting an FM antenna.

#### **10** AM ANTENNA (17)

These push terminals are for connecting an AM antenna.

#### 1 Power cord (22)

The power cord should be connected to a suitable power source (plug type varies from country to country).

See pages 15–21 for connection information.

#### Caution:

The heat sink is a device designed to disperse heat from within the CD/HDD receiver. Do not to place objects around the CD/HDD receiver and ensure that there is adequate ventilation all around the CD/HDD receiver. If the ventilation is inadequate, the CD/HDD receiver may overheat, leading to malfunction.

#### **Remote Controller**

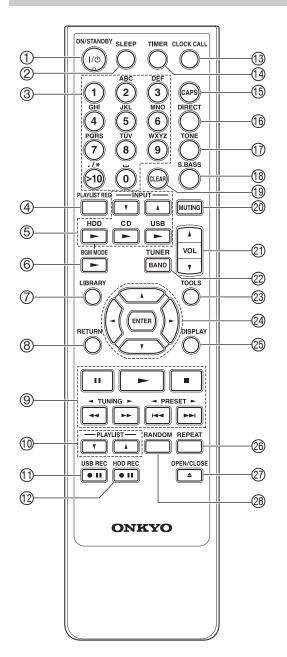

The page numbers in parentheses show where you can find the main explanation for each item.

#### ① ON/STANDBY button (22)

This button is used to set the CD/HDD receiver to On or Standby.

#### 2 SLEEP button (64)

Used to set the Sleep timer, which turns off the CD/HDD receiver after a specified time.

# 3 Alphabetic letters/Symbol (./\*)/Number (0 to >10) buttons (39, 58, 61)

Used to enter the name of the playlist, album, artist, track or radio presets.

Numeric: Used to select the track you want to play. Also used to set the clock manually and set the timers.

#### **4 PLAYLIST REG button (57)**

Used to register music files in HDD to the playlist.

#### **⑤** Source selection buttons (24)

#### INPUT [▲]/[▼] buttons:

Used to switch the input source.

#### HDD **►** button\*:

Switches to HDD for playback.

#### CD **►** button\*:

Switches to CD for playback.

#### USB **►** button\*:

Switches to USB for playback.

\* These buttons also work in the Standby mode.

#### **⑥** BGM MODE **►** button (57)

Used to play tracks in HDD\* in BGM mode. This button also works in the Standby mode.

\* Except for music files recorded from the FM/AM or external components.

#### LIBRARY button (28)

Displays the list of tracks.

#### **® RETURN button**

Returns to the previous display.

#### 9 Operation buttons (28, 32, 36, 73)

II: Pauses playback.

➤: Starts playback.

■: Stops playback.

# Fast Reverse/Fast Forward [◄◄]/[▶▶] and TUNING [◄]/[▶] buttons:

Used to fast reverse or fast forward CD playback. Can also be used with an Onkyo RI Dock, CD recorder or MD recorder. Also used to tune the radio frequency.

#### Getting to Know the CD/HDD Receiver—Continued

# Previous/Next [I◄◄]/[▶►I] and PRESET [◄]/[▶] buttons

Used to select the previous or next track or radio preset. Can also be used with an Onkyo RI Dock, CD recorder or MD recorder. With an Onkyo cassette deck, they work as fast reverse and fast forward buttons.

#### PLAYLIST [▲]/[▼] buttons (57)

Plays the tracks on the playlist. Each time the button is pressed, the selected playlist is switched and playback starts.

11 USB REC [● II] button (49)

Used to record to your USB storage device.

⊕ HDD REC [● II] button (49)

Used to record to HDD.

(63) CLOCK CALL button

Calls up the clock to display the day and time. This button also works in the Standby mode.

**14** TIMER button (63, 64)

Used to set the timers and clock.

(15) CAPS button (39)

Used to select the character group.

(6) DIRECT button (25)

Used to switch to the Direct mode.

**TONE button (25)** 

Used to adjust the bass and treble.

**18** S.BASS button (25)

Sets the Super Bass function.

(9) CLEAR button (40)

Used to delete the input letters.

20 MUTING button (25)

Mutes the output of the CD/HDD receiver.

② VOL [▲]/[▼] button (24)

Adjust the volume level.

22 TUNER (BAND) button (36)

Selects AM or FM radio as the input source.

23 TOOLS button

Used to display setting items.

② Cursor ▲/▼/◄/► and ENTER buttons

#### **Cursor:**

Selects items by moving the cursor.

#### **ENTER:**

Used to confirm settings. Also used to start playback of the selected track.

**25** DISPLAY button (29, 73)

Used to change the information shown on the display. With an Onkyo RI Dock, it works as a backlight button.

**® REPEAT button (31, 73)** 

Sets repeat playback. Can also be used with an Onkyo RI Dock. With an Onkyo cassette deck, it works as a reverse mode button.

#### ② OPEN/CLOSE [♠] button (28)

Used to open and close the disc tray.

#### **® RANDOM button (31)**

Used to select random playback.

### **Connections**

#### **About Connections**

- Before making any connections, read the manuals supplied with your other components.
- Don't connect the power cord until you've completed and double-checked all connections.

#### **Connection Color Coding**

RCA-type audio connections are usually color-coded: red and white. Use red plugs to connect right-channel audio inputs and outputs (typically labeled "R"). Use white plugs to connect left-channel audio inputs and outputs (typically labeled "L").

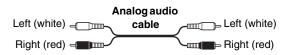

 Push plugs in all the way to make good connections (loose connections can cause noise or malfunctions).

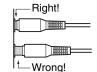

- To prevent interference, keep audio cables away from power cords and speaker cables.
- If the TV picture is distorted, or noise is heard in the output sound of the CD/HDD receiver, install the CD/HDD receiver as far as possible from the TV.

#### **Optical Digital Input Terminal**

The optical digital input terminal of the CD/HDD receiver is a type of terminal with cover. Insert the optical digital cable while pushing the cover inwards.

#### **Notes:**

- Plug or unplug the optical digital cable in straight direction.
- If you plug or unplug the cable slantingly, the cover may be damaged.
- Do not put anything on top of the CD/HDD receiver, as it may interfere with proper ventilation, leading to malfunction

#### See the related pages for connection.

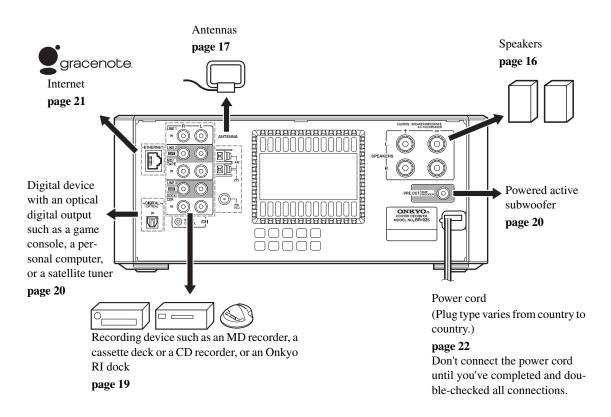

#### **Connecting Speakers**

- Connect the right speaker to the CD/HDD receiver's right (R) SPEAKERS terminals. Connect the left speaker to the left (L) SPEAKERS terminals.
- Connect the positive (+) terminal on each speaker to the corresponding positive (+) terminal on the CD/HDD receiver. Connect the negative (–) terminal on each speaker to the corresponding negative (–) terminal on the CD/HDD receiver. Use the red wires to connect the positive (+) terminals.
- Up to two speakers can be connected to the CD/HDD receiver.

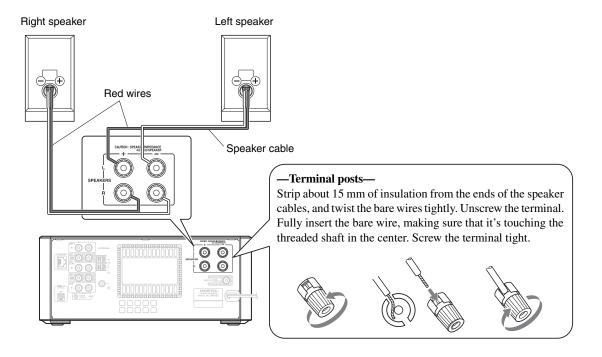

- Connect only speakers with an impedance of between 4 and 16 ohms. Connecting a speaker with a lower impedance may damage the speaker.
- Be careful not to short the positive and negative wires.
   Doing so may damage the CD/HDD receiver. Also, be careful not to touch the rear panel.

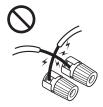

Twist the speaker cord sufficiently.
 The contact between bare wire and rear panel may cause a short circuit.

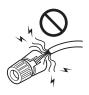

- Be careful not to confuse the positive and negative terminals, or L and R speakers during the connection.
   Doing so may result in unnatural sound.
- Do not connect both speaker cables to the same L or R terminals (Fig. 1). Do not connect more than two speaker terminals to each speaker (Fig. 2).

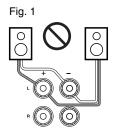

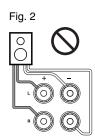

#### **Connecting Antennas**

This section explains how to connect the supplied indoor FM antenna and AM loop antenna, and how to connect commercially available outdoor FM and AM antennas. The CD/HDD receiver won't pick up any radio signals without an antenna connected, so you must connect the antenna to use the tuner.

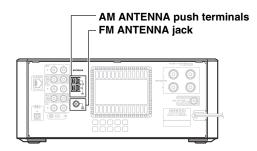

#### Connecting the Indoor FM Antenna

The supplied indoor FM antenna is for indoor use only.

1 Attach the FM antenna, as shown.

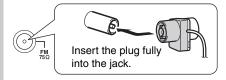

Once the CD/HDD receiver is ready for use, you'll need to tune into an FM radio station and adjust the position of the FM antenna to achieve the best possible reception.

2 Use thumbtacks or something similar to fix the FM antenna into position.

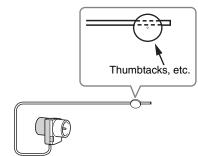

Caution:

Be careful that you don't injure yourself when using thumbtacks.

If you cannot achieve good reception with the supplied indoor FM antenna, try a commercially available outdoor FM antenna instead (see page 18).

#### Connecting the AM Loop Antenna

The supplied indoor AM loop antenna is for indoor use only.

**1** Assemble the AM loop antenna, inserting the tabs into the base, as shown.

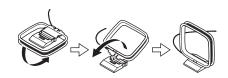

Connect both wires of the AM loop antenna to the AM ANTENNA push terminals, as shown.

(The antenna's wires are not polarity sensitive, so they can be connected either way around.) Make sure that the wires are attached securely and that the push terminals are gripping the bare wires, not the insulation.

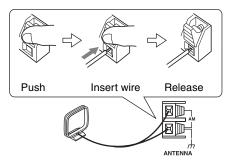

Once the CD/HDD receiver is ready for use, you'll need to tune into an AM radio station and adjust the position of the AM antenna to achieve the best possible reception.

Keep the antenna as far away as possible from the CD/HDD receiver, TV, speaker cables, and power cords.

If you cannot achieve good reception with the supplied indoor AM loop antenna, try using it with a commercially available outdoor AM antenna (see page 18).

#### Connecting an Outdoor FM Antenna

If you cannot achieve good reception with the supplied indoor FM antenna, try a commercially available outdoor FM antenna instead.

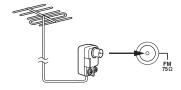

#### Notes:

- Outdoor FM antennas work best outside, but usable results can sometimes be obtained when installed in an attic or loft.
- For best results, install the outdoor FM antenna well away from tall buildings, preferably with a clear line of sight to your local FM transmitter.
- Outdoor antenna should be located away from possible noise sources, such as neon signs, busy roads, etc.
- For safety reasons, outdoor antenna should be situated well away from power lines and other high-voltage equipment.
- Outdoor antenna must be grounded in accordance with local regulations to prevent electrical shock hazards.

#### ■ Using a TV/FM Antenna Splitter

It's best not to use the same antenna for both FM and TV reception, as this can cause interference problems. If circumstances demand it, use a TV/FM antenna splitter, as shown.

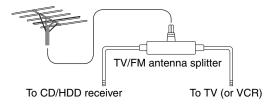

#### Connecting an Outdoor AM Antenna

If good reception cannot be achieved using the supplied AM loop antenna, an outdoor AM antenna can be used in addition to the loop antenna, as shown.

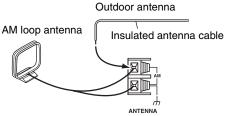

Outdoor AM antennas work best when installed horizontally outside, but good results can sometimes be obtained indoors by mounting horizontally above a window. Note that the AM loop antenna should be left connected.

Outdoor antenna must be grounded in accordance with

local regulations to prevent electrical shock hazards.

#### **Connecting Other Components**

The following diagram shows how to connect other components (i.e., a cassette deck, an MD recorder, a CD recorder) and an Onkyo RI Dock (Remote Interactive Dock). If Audyssey EQ<sup>TM</sup> is active, you cannot perform recording (except for timer recording) to an external component. Deactivate Audyssey EQ<sup>TM</sup> when you want to record to an external component (see page 26).

#### Connecting an MD recorder or cassette deck

Connect the CD/HDD receiver's MD/TAPE OUT jacks to the INPUT (REC) jacks of the MD recorder or cassette deck. Connect the CD/HDD receiver's MD/TAPE IN jacks to the OUTPUT (PLAY) jacks of the MD recorder or cassette deck.

#### Connecting a CD recorder or an Onkyo RI Dock

Connect the CD/HDD receiver's DOCK/CDR OUT jacks to the AUDIO INPUT jacks of the CD recorder or Onkyo RI Dock.

Connect the CD/HDD receiver's DOCK/CDR IN jacks to the AUDIO OUTPUT jacks of the CD recorder or Onkyo RI Dock.

#### Connecting Onkyo RI Components

First connect each Onkyo component to the CD/HDD receiver with an analog audio cable (RCA) as described above. Next, make the necessary RI connections with an RI cable (see illustration below). Finally, change the Input Display to the corresponding component name (see page 45).

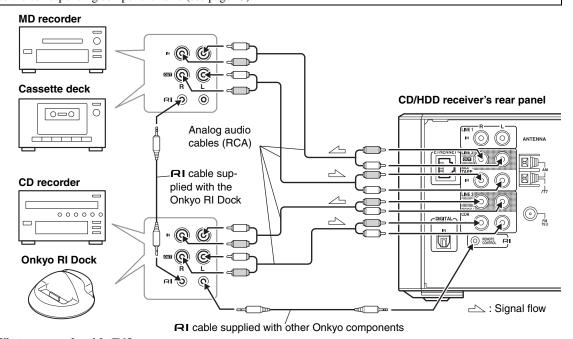

#### What can you do with **□**!?

- Connecting an Onkyo RI-capable component to the CD/HDD receiver via RI cable allows you to control the component with the CD/HDD receiver's remote controller.
- When playback is started on the component connected via RI, the CD/HDD receiver will automatically select it as the input source.
- When you start playback on the component connected via **RI**, if the CD/HDD receiver is on Standby, it will automatically turn on. Similarly, when the CD/HDD receiver is set to Standby, all components connected via **RI** will also go on Standby.

#### Notes:

- No RI cable is included with the CD/HDD receiver. Use RI cables supplied with other Onkyo components.
- Use RI jacks for a combined use with RI-capable components.
- Some RI-capable components have two RI jacks. They're both the same, so you can use either one. The extra jack is for connecting additional RI-capable components.

#### Connecting a Subwoofer

The CD/HDD receiver has SUBWOOFER PRE OUT jack for connecting a powered active subwoofer (i.e., a subwoofer with a built-in amplifier).

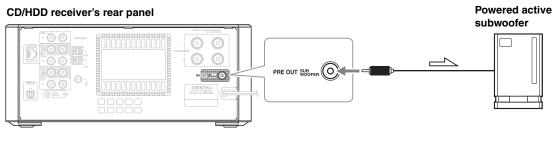

: Signal flow

#### **Connecting a Component with a Digital Audio Output**

The following diagram shows how to connect a component with an optical digital audio output, such as a games console, satellite tuner, or personal computer. Connect the CD/HDD receiver's DIGITAL OPTICAL IN jack to an optical digital audio output on the other component.

You can change the Input Display for the OPTICAL DIGITAL IN to DIGITAL, CD-R/dig, GAME/dig, or PC/dig so that it matches the type of component that you connect (see page 45).

The CD/HDD receiver supports only a 16-bit PCM signal with a sampling rate of between 44.1 kHz and 48 kHz. Some components require the settings of forced conversion to PCM.

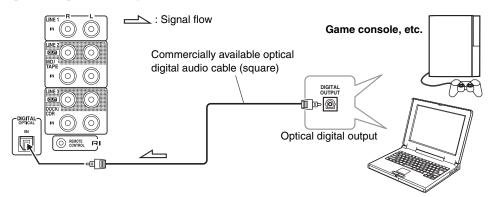

#### Connecting a TV

Connect the CD/HDD receiver's LINE 1 IN jacks to the TV's audio output jacks.

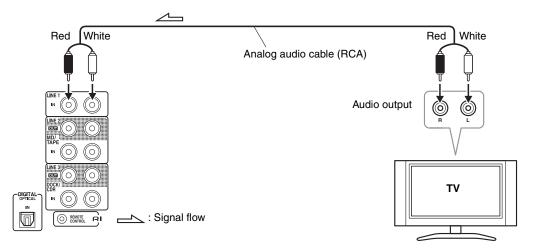

#### **Hooking Up to the Internet**

The CD/HDD receiver is network-ready, which means you can hook it up to your home network with a standard Internet and the Gracenote<sup>®</sup> music recognition service is available. Gracenote<sup>®</sup> music recognition service is music CD database service constructed on servers located on the Internet. See page 80 for details. In addition, while the PC is accessing the CD/HDD receiver, you can transfer the music files between the CD/HDD receiver and your PC via FTP. See page 52 for details.

The CD/HDD receiver is configured to automatically try to access the Internet upon completion of the hook up. If your connection is not successfully established, see page 68. A contract with an Internet Service Provider (ISP) is required to connect to the Internet. If you already have a broadband internet connection there is no need to take out another contract.

#### **Network Requirements**

#### **■** Ethernet Network

The CD/HDD receiver's Ethernet port supports 10Base-T. For best results, a 100Base-TX switched Ethernet network is recommended. Because wireless connections may be unreliable, wired connections are recommended.

#### **■** Ethernet Router

A router manages the network, routing data and supplying IP addresses. Your router must support the following:

- NAT (Network Address Translation). NAT allows several networked computers to access the Internet simultaneously via a single Internet connection.
- DHCP (Dynamic Host Configuration Protocol).
   DHCP supplies IP addresses to network devices, allowing them to configure themselves automatically.
- A router with a 100Base-TX switch built-in is recommended.

Some routers have a modem built-in, and some ISPs require you to use specific routers. Please consult your ISP or computer dealer if you're unsure.

#### **■ CAT5 Ethernet cable**

Use a shielded CAT5 Ethernet cable (straight-type) to connect the CD/HDD receiver to your home network.

#### **■ Internet Access**

A narrowband Internet connection (e.g., 56K modem, ISDN) will not provide satisfactory results, so a broadband connection is strongly recommended (e.g., cable modem, xDSL modem, etc). Please consult your ISP or computer dealer if you're unsure.

#### Notes:

 The CD/HDD receiver uses DHCP to configure its network settings automatically. If you want to configure these settings manually, see page 69.

- The CD/HDD receiver does not support PPPoE settings, so if you have a PPPoE-type Internet connection, you must use a PPPoE-compatible router.
- Depending on your ISP, you may need to specify a proxy server. If your computer is configured to use a proxy server, use the same settings for the CD/HDD receiver (see page 69).

#### Connecting the CD/HDD receiver

To connect the CD/HDD receiver to your home network, plug one end of a shielded CAT5 Ethernet cable into the CD/HDD receiver's ETHERNET port, and plug the other end into a LAN port on your router or switch.

The following diagram shows how you can connect the CD/HDD receiver to your home network. In this example, it's connected to a LAN port on a router, which has a 4-port 100Base-TX switch built-in.

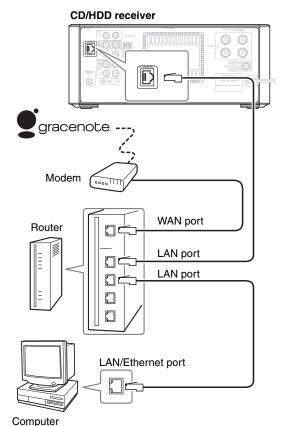

Music recognition technology and related data are provided by Gracenote<sup>®</sup>. Gracenote is the industry standard in music recognition technology and related content delivery. For more information visit www.gracenote.com.

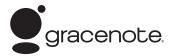

# **Turning On the CD/HDD Receiver**

1

#### Plug the power cord into a suitable wall outlet.

The STANDBY indicator lights up after a while (several seconds). The CD/HDD receiver enters the Standby mode.

#### Notes:

- Before connecting the power cord, connect all of your speakers and AV components.
- Turning on the CD/HDD receiver may cause a momentary power surge that might interfere with
  other electrical equipment on the same circuit. If this is a problem, plug the CD/HDD receiver into
  a different branch circuit.

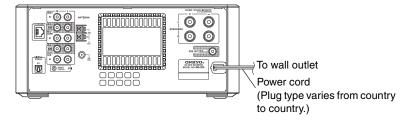

2

#### Press the [ON/STANDBY] button on the CD/HDD receiver or remote controller.

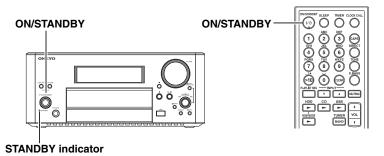

The STANDBY indicator goes off and the following screen appears on the display. Press the [ON/STANDBY] button again to set the CD/HDD receiver to Standby. The STANDBY indicator lights up.

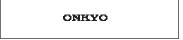

#### Tip:

When you start playback on (or turn on) an Onkyo RI Dock, CD recorder, MD recorder, or cassette deck that's connected to the CD/HDD receiver with an RI cable and analog audio cable, the CD/HDD receiver turns on automatically. Similarly, when you set the CD/HDD receiver to On or Standby, the other component will also be set to On or Standby.

### First Time Setup

#### Setting the Clock with the AccuClock Function

To use the AccuClock function, the CD/HDD receiver must be able to receive RDS radio stations, which means an FM antenna must be connected. Be sure to connect an FM antenna before attempting to use this function (see page 17). The very first time you turn on the CD/HDD receiver, the AccuClock function automatically sets the CD/HDD receiver's clock based on the CT (Clock Time) information present in an RDS radio broadcast. While the clock is being set, "Wait..." appears on the display, as shown. Note that it may take up to 5 minutes to set the clock.

When the clock has been set, the message "Clock Adjusted" scrolls across the display, then the day and time are displayed for a while, as shown.

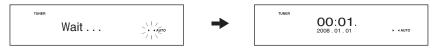

The AccuClock function automatically updates the clock daily at 2 A.M., 3 A.M., and 2 P.M.

If for some reason the clock cannot be set automatically, see "Setting AccuClock to Use a Specific Station" on page 62 and "Setting the Clock Manually" on page 63.

#### Turning Off the AccuClock Function

If you don't want AccuClock to automatically update the clock each day, you can turn it off as follows.

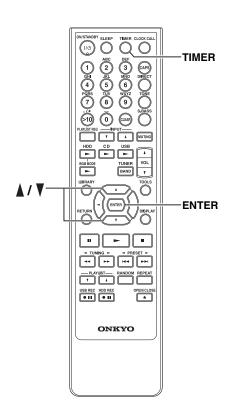

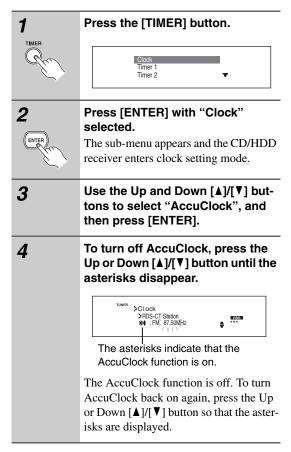

#### Note:

The AccuClock function cannot be turned off until the clock has been set.

### **Basic Operations**

#### **Selecting the Input Source**

You can select HDD, CD, AM, FM, or a connected component (LINE 1, TAPE, DOCK, USB or DIGITAL) as the input source.

# On the CD/HDD receiver, press the [INPUT SELECTOR] button repeatedly.

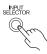

The input sources are selected in the following order.

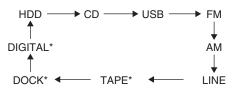

\* Input Display can be changed (see page 45).

#### Tip

You can also use the CD/HDD receiver's MULTI JOG dial to switch the input source while any input source is displayed.

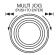

#### **Adjusting the Volume**

Turn the [VOLUME] control clockwise to increase the volume or counterclockwise to decrease it.

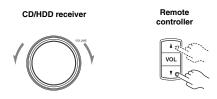

You can also use remote controller's VOL  $[\blacktriangle]/[\blacktriangledown]$  button.

The default setting is "10". You can adjust the volume from MIN, 01 through 41 to MAX.

# On the remote controller, press the INPUT [▲]/[▼] buttons repeatedly.

Each time you press these buttons, you can select the previous or next input source.

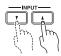

#### Using other buttons:

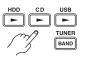

#### HDD **►** button\*

Switches to HDD for playback.

CD **►** button\*

Switches to CD for playback.

#### USB **►** button\*

Switches to USB for playback.

#### **TUNER (BAND) button**

Selects AM or FM as the input source. If you press this button repeatedly, you can switch the radio band.

\* These buttons also work in the Standby mode.

#### **Using Headphones**

Turn down the volume, then connect your stereo headphones to the PHONES minijack.

You can adjust the volume and mute the sound, as explained earlier.

The speakers output no sound while the headphones are connected.

#### **PHONES** jack

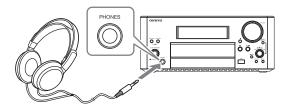

#### Notes:

- Do not connect the audio output jack of any other device to the PHONES jack, because it may cause a malfunction of the device.
- When you use headphones, Onkyo recommend that you deactivate Audyssey EQ<sup>TM</sup>. About Audyssey EQ<sup>TM</sup>, see page 26.

# **Adjusting the Tone**

You can use the following buttons on the remote controller to adjust the tone.

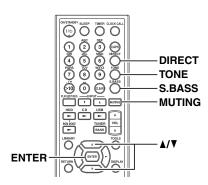

#### **Adjusting the Bass and Treble**

Remote controller

Press the [TONE] button to select "BASS:0".

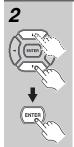

Use the Up and Down  $[\blacktriangle]/[\blacktriangledown]$  buttons to adjust the bass.

The default setting is " $\pm$ 0". You can adjust the bass and treble from -3 to +3.

Press [ENTER], and then use the Up and Down [▲]/[▼] buttons to adjust the treble.

#### Notes:

- If you press no buttons for 8 seconds, the previous display will appear automatically.
- If you press the [TONE] button while the Direct function is on, the Direct function will be turned off.

#### Using the Super Bass Function

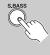

#### Press the [S.BASS] button.

The S.BASS indicator lights up. To turn off the Super Bass function, press the [S.BASS] button again.

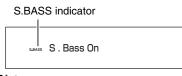

#### Note:

If you press the [S.BASS] button while the Direct function is on, the Direct function will be turned off.

#### **Using the Direct Function**

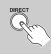

#### Press the [DIRECT] button.

When the Direct function is on, the tone controls are bypassed, so you can enjoy a pure sound, and the DIRECT indicator lights up.

To turn off the Direct function, press the [DIRECT] button again.

When the Direct function is off, the tone controls can be used to adjust the sound.

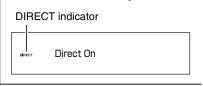

#### **Muting the Sound**

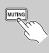

#### Press the [MUTING] button.

The output is muted and the MUTING indicator flashes on the display.

To unmute the CD/HDD receiver, press

To unmute the CD/HDD receiver, press the [MUTING] button again.

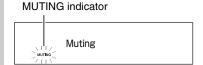

#### Tips:

While the CD/HDD receiver is muted:

- Turning the [VOLUME] control on the CD/HDD receiver or pressing the VOL [▲]/[▼] button on the remote controller will unmute the CD/HDD receiver.
- If you turn the CD/HDD receiver off, the next time you turn it on, the CD/HDD receiver will be unmuted.

# Using Audyssey EQ™ and Audyssey Dynamic EQ™

Audyssey EQ<sup>TM</sup> optimizes the audio quality set for the recommended Onkyo speakers. The recommended speakers are D-112E and D-N10BX.

With Audyssey EQTM enabled,

Audyssey Dynamic EQ<sup>TM</sup> becomes enabled by default. You can deactivate Audyssey Dynamic EQ by selecting "Off" in step 4 below. When Audyssey EQ<sup>TM</sup> is activated while the Direct function is on, the Direct function will be turned off.

#### Notes:

Audyssey Dynamic  $EQ^{TM}$  allows you to maintain the proper octave-to-octave balance at any volume level in accordance with the preset speakers.

 In order to record with appropriate sound, Audyssey EQ<sup>TM</sup> is automatically deactivated during a recording. After the recording is finished, Audyssey EQ<sup>TM</sup> and Audyssey Dynamic EQ<sup>TM</sup> will resume as previously set.

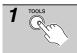

#### Press the [TOOLS] button.

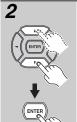

Use the Up and Down [▲]/[▼] buttons to select "Audio", and then press [ENTER].

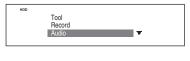

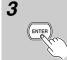

Press [ENTER] with "Audyssey EQ" selected.

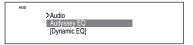

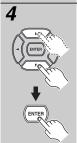

Use the Up and Down [▲]/[▼] buttons to select the speaker, and then press [ENTER].

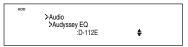

(The above is an example when D-112E is selected.)

"Complete!" will be displayed, and the setting is completed.

Audyssey Dynamic  $EQ^{TM}$  becomes active and the Dynamic EQ indicator lights up.

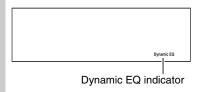

#### Deactivating Audyssey Dynamic EQ™

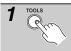

#### Press the [TOOLS] button.

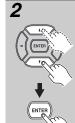

Use the Up and Down [▲]/[▼] buttons to select "Audio", and then press [ENTER].

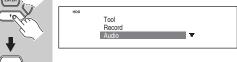

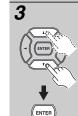

Use the Up and Down [▲]/[▼] buttons to select "Dynamic EQ", and then press [ENTER].

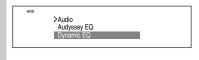

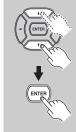

Use the Up and Down [▲]/[▼] buttons to select "Off", and then press [ENTER].

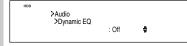

"Complete!" will be displayed, and the setting is completed.

Audyssey Dynamic EQ<sup>TM</sup> becomes deactive and the Dynamic EQ indicator goes off.

When the Direct function is on while Audyssey Dynamic EQ<sup>TM</sup> is activated, Audyssey Dynamic EQ<sup>TM</sup> will be deactivated. In this status, when the Direct function is turned off, Audyssey Dynamic EQ<sup>TM</sup> will resume.

#### About Audyssey Dynamic EQTM

Audyssey Dynamic EQ solves the problem of deteriorating sound quality as volume is decreased by taking into account human perception and room acoustics. Dynamic EQ selects the correct frequency response moment-by-moment at any user-selected volume setting. The result is bass response and tonal balance that remains constant despite changes in volume. Dynamic EQ combines information from incoming source levels with actual output sound levels in the room, a prerequisite for delivering a loudness correction solution. Audyssey Dynamic EQ works in tandem with Audyssey EQ to provide well-balanced sound for every listener at any volume level.

# **Operation of Music Data**

This section explains how the CD/HDD receiver deals with the music data saved in the HDD and USB devices. When copying (recording) or deleting music data, you must first press the [LIBRARY] button on the CD/HDD receiver or remote controller to read the contents and display the list. Also, when editing the music information, you must start by selecting the track from the list.

#### **USB Device**

The list is displayed in the hierarchical structure of folders (artist names and album names) and files (tracks).

You can copy and erase the music data when a folder or file is selected. At this time, the folders or files displayed in the list are the target of copying or erasing. When all file/folder erase is executed by selecting the option "All Erase", all folders and files currently displayed in the list will be erased. When "one file/folder erase" is executed by selecting the option "1 Erase", one folder or file selected will be erased.

#### **Example: Deleting an album**

Select an album and execute "one file/folder" erase (1 Erase).

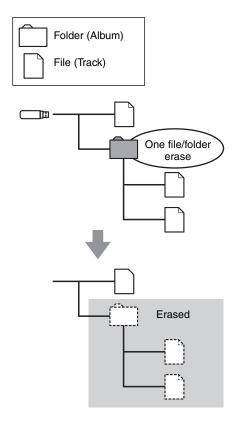

#### **HDD**

The list is displayed in a set of search categories such as the artist, album, and track.

Unlike the USB device, it is always necessary to read the track list for copying, erasing or editing. (The operation cannot be performed by selecting only artist or album.) When you want to erase all files in the HDD, first select "ALL" from Artist Category or Album Category to go to the track list, and then erase all files by selecting the option "All Erase".

However, for the files created by Tuner Recording or Line Recording, separately enter the Tuner recording category or the Line recording category, and then erase all files by selecting the option "All Erase" on the track list

#### **Example: Deleting an album**

Select an album, select an arbitrary track, and then execute "all file erase" (All Erase).

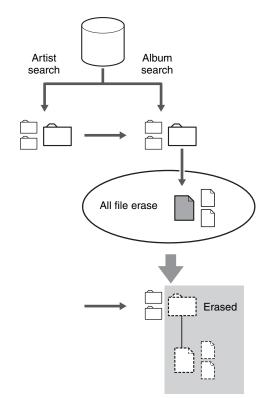

# **Playing CDs**

#### **Basic Operations of Playback**

The CD/HDD receiver can playback Audio CDs and CD-R/RW (data CDs) in which MP3/WMA/AAC/WAV files are recorded. For the supported formats, see page 70.

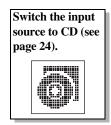

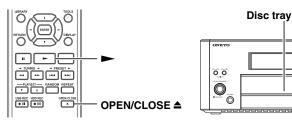

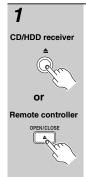

#### Load the CD.

- 1 Press the Open/Close [♠] button to open the disc tray.
- 2 Place the CD on the tray with the label-side facing up.

Place 8 cm CDs in the center of the tray.

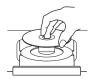

3 Press the Open/Close [♠] button to close the disc tray.

For audio CDs, the CD/HDD receiver starts a search for CD information after the disc tray closed. See "Retrieving Audio CD Information" on page 30.

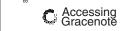

The information (title, album name, and so on) of the audio CD is displayed. When there is MP3/WMA/AAC/WAV file tag information, it is displayed in the same way. If no tag information is contained, Unknown Album or Unknown Artist is displayed.

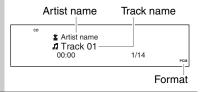

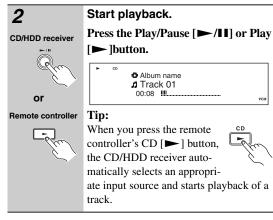

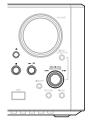

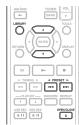

#### To pause playback:

Press the remote controller's Pause [■] button or the CD/HDD receiver's Play/Pause [►/■] button. To resume playback, press the Play/Pause [►/■] button again.

#### To stop playback:

Press the Stop [■] button on the CD/HDD receiver or remote controller.

#### To select tracks:

Press the [LIBRARY] button to return to the track list, then press the Up and Down  $[\Delta]/[V]$  buttons to select a track.

#### To select the previous or next track:

Press the Previous/Next [I◄◄]/[►►] buttons or turn the MULTI JOG dial on the CD/HDD receiver to select the previous or next track.

#### To fast forward or fast reverse:

Press the Fast Reverse/Fast Forward [◄◄]/[►►] buttons during playback or pause. Where you want to start playback, release the button.

#### To remove the CD:

Press the Open/Close [▲] button and remove the CD.

#### Playing Selected Tracks

# 1

#### Switch the input source to CD.

Press the INPUT [▲]/[▼] buttons. You can also use the [INPUT SELECTOR] button to select the input source.

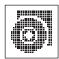

Select the track you want to play.

- 1 Press the [LIBRARY] button.
- Use the Up and Down [▲]/[▼] buttons to select the track.

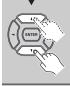

Press [ENTER] to start playback.

# 3

#### ■ Selecting Tracks by Number

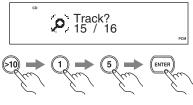

To select: Press:

Track #5

(5)

Track #10 Track #15

(-10) (1) (5) (1) Used to enter numbers over 10.

#### Switching the Display

You can switch the display by pressing the remote controller's [DISPLAY] button repeatedly.

#### **During the list display**

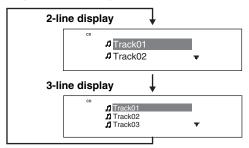

#### **During stop**

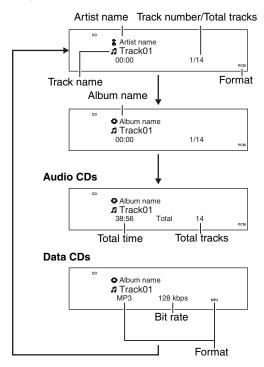

#### **During playback and pause**

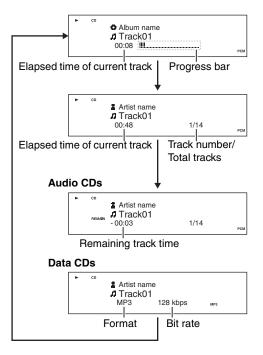

#### **Retrieving Audio CD Information**

The CD/HDD receiver initially embeds the information on approximately 350,000 albums among the CD database provided by Gracenote<sup>®</sup> music recognition service\*.

When an audio CD is set, the CD information is automatically searched in the registered information. If information is not registered in the CD/HDD receiver for such reasons as the CD is new, it can be searched through the Internet. (Internet connection is required.)

\* Gracenote<sup>®</sup> Music Recognition Service is music CD database service constructed on servers located on the Internet. The CD/HDD receiver can connect the database and download useful information such as album titles, artist names, song titles, and more.

#### ■ Retrieving CD information automatically

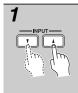

#### Switch the input source to CD.

Press the INPUT

[▲]/[▼] buttons. You can also use the [INPUT SELECTOR] button to select the input source.

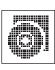

TOOLS

TOOLS

ENTER

Press the [TOOLS] button and then press [ENTER] with "Tool" selected.

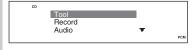

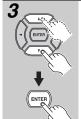

Use the Up and Down [▲]/[▼] buttons to select "Gracenote Service", and then press [ENTER].

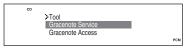

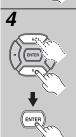

Use the Up and Down [▲]/[▼] buttons to select "On", and then press [ENTER].

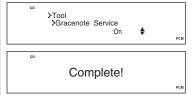

The CD/HDD receiver starts a search for CD information after the CD is loaded. If multiple candidates are searched, select the proper information and press the [ENTER].

#### ■ Retrieving CD information manually

If track information is wrong, you can retry the search manually.

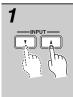

#### Switch the input source to CD.

Press the INPUT

[▲]/[▼] buttons. You can also use the [INPUT SELECTOR] button to select the input source.

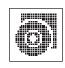

2

Press the [TOOLS] button and then press [ENTER] with "Tool" selected.

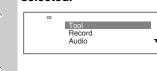

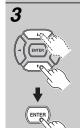

Use the Up and Down [▲]/[▼] buttons to select "Gracenote Access", and then press [ENTER].

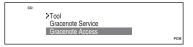

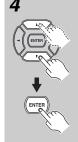

Use the Up and Down [▲]/[▼] buttons to select "OK", and then press [ENTER].

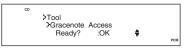

The CD/HDD receiver starts a search for CD information. If multiple candidates are searched, select the proper information and press the [ENTER]. To cancel the search, use the Up and Down [▲]/[▼] buttons to select "Cancel", and then press [ENTER].

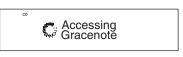

Music recognition technology and related data are provided by Gracenote<sup>®</sup>. Gracenote is the industry standard in music recognition technology and related content delivery. For more information visit www.gracenote.com.

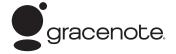

#### Random Playback

With random playback, all of the tracks on the disc are played in random order.

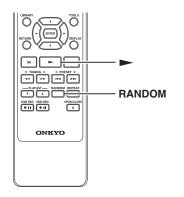

Press the [RANDOM] button

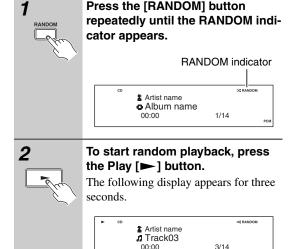

#### **Cancelling Random Playback**

• To cancel random playback, press the [RANDOM] button repeatedly until the RANDOM indicator disap-

Track currently playing

• Random playback is cancelled when turn off the CD/HDD receiver.

#### Repeat Playback

With repeat playback, you can play an entire CD repeatedly, play one track repeatedly. You can combine repeat playback with random playback to play all of the tracks repeatedly.

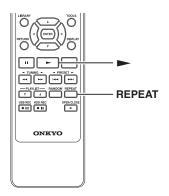

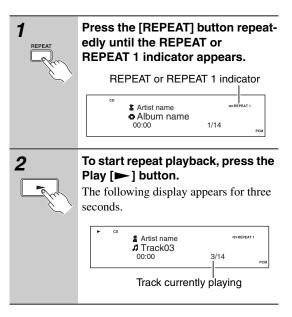

#### **Cancelling Repeat Playback**

- To cancel repeat playback, press the [REPEAT] button repeatedly until both the REPEAT and REPEAT 1 indicators disappear.
- · Repeat playback is cancelled when you turn off the CD/HDD receiver.

# Listening to the Radio

#### **Tuning into AM/FM Radio Stations**

The CD/HDD receiver won't pick up any radio signals without an antenna connected, so you must connect the antenna to use the tuner (see page 17).

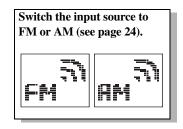

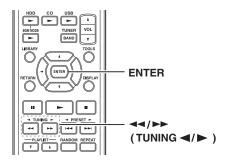

When tuned into a station, the Tuned ▶● indicator appears. When tuned into a stereo FM station, the FM STEREO indicator appears as well.

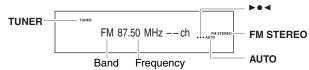

# 1 (ENTER)

#### Press the [ENTER] repeatedly to select the tuning mode.

- Auto Tuning Mode
   The AUTO indicator appears and stereo radio reception is possible.
- Manual Tuning Mode
   The AUTO indicator is not displayed and radio reception will be in mono.

2

# Use the Fast Reverse and Fast Forward [◄◄]/[►►] buttons to tune into a station.

In Auto tuning mode, once a station is found, tuning stops automatically.

Radio Frequency can be changed in 0.05 MHz steps for FM and 9 kHz or 10 kHz steps for AM.

**In Manual Tuning mode,** the frequency stops changing when you release the button. Press the button repeatedly to change the frequency one step at a time.

#### Adjusting the Antennas

#### Adjusting and installing the FM antenna

Choose a location for the FM antenna while listening to an FM station.

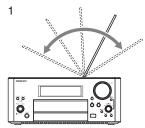

Change the direction of the antenna to achieve the best reception.

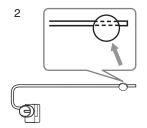

Affix the antenna with a thumbtack. (Do not push the thumbtack *through* the antenna.)

#### Caution:

Be careful not to prick your finger!

#### Adjusting the AM antenna

Adjust the location and position of the AM antenna while listening to an AM station to achieve the best reception.

**AUTO** indicator

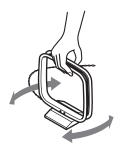

#### **Displaying Radio Information**

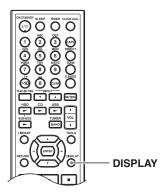

Press the remote controller's [DISPLAY] button repeatedly to display more radio information.

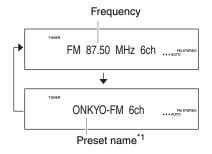

\*1 If the selected preset has no name, "No Name" appears briefly and then the frequency is displayed. See "Naming Presets" on page 39.

#### **Receiving RDS**

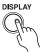

Press the [DISPLAY] button repeatedly to display the following RDS information.

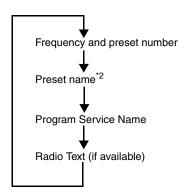

RDS is only available in areas where RDS broadcasts are available.

#### What is RDS?

RDS stands for *Radio Data System* and is a method of transmitting data in FM radio signals. It was developed within the European Broadcasting Union (EBU) and many European FM radio stations use it these days. The CD/HDD receiver supports and displays the Program Service Name (PS) and Radio Text (RT) types of RDS data

The RDS indicator appears on the display when the CD/HDD receiver is tuned to an FM station that supports RDS.

#### **Notes:**

- If the signal from an RDS station is weak, RDS data may be displayed intermittently or not at all.
- The message "Waiting..." may appear while the RT data is being received.
- \*2 If the selected preset has no name, it will be skipped and the next Program Service Name will be displayed.

#### **Presetting FM Stations Automatically (Auto Preset)**

With the Auto Preset function, you can automatically preset all of the FM radio stations available in your area in one go. Presets make it easy to select your favorite stations and eliminate the need to tune the radio manually each time you want to change stations.

#### **Auto Preset Caution!**

Any existing presets will be deleted when the Auto Preset function is run.

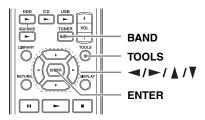

# Press the [BAND] or INPUT [▲]/[▼] button to select "FM".

or

3

Make sure the EM antenna is position

FM 87.50 MHz --ch

Make sure the FM antenna is positioned to achieve the best possible reception.

# Press the [TOOLS] button and then press [ENTER] with "Tool" selected.

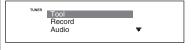

Use the Up and Down [▲]/[▼] buttons to select "Auto Preset", and then press [ENTER].

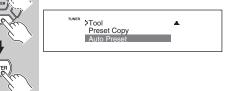

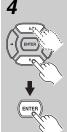

Use the Up and Down [▲]/[▼] buttons to select "OK", and then press [ENTER].

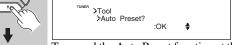

To cancel the Auto Preset function at this point, select "Cancel" and then press [ENTER].

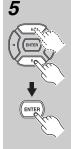

Use the Up and Down [▲]/[▼] buttons to select "Yes", and then press [ENTER].

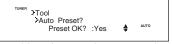

Up to 20 stations can be preset and presets are stored in frequency order.
To cancel the Auto Preset function at this point, select "No" and then press [ENTER].

#### Note:

Depending on your location, a preset may be stored with no station and you will hear only noise when you select it. In this case, delete the preset (see page 38).

#### After Storing Presets You Can:

- Select them (see page 36)
- Name them for easy identification (see page 39)
- Copy them (see page 37)
- Erase them (see page 38)

#### **Presetting AM/FM Stations Manually**

With the Preset Write function, you can manually preset individual AM and FM stations. Presets make it easy to select your favorite stations and eliminate the need to tune the radio manually each time you want to change stations. FM stations can also be preset automatically (see page 34).

#### **About Presets**

- You can store up to 40 stations as presets and this can be any combination of AM and FM stations.
   For example, 27 FM and 13 AM, or 18 FM and 22AM.
- Although AM and FM presets share the same numbers, they're selected independently. For example, preset #1 will store an AM station when the AM band is selected, and an FM station when the FM band is selected.
- Stations can be stored to presets in any order. For example, you could store preset #5 first, #1 second, and so on.

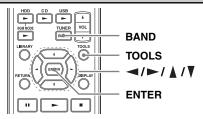

Tune into the station that you want to store as a preset.

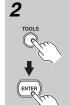

Press the [TOOLS] button and then press [ENTER] with "Tool" selected.

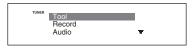

3 Use the Up and Down [▲]/[▼] buttons to select "Preset Write?", and then press [ENTER].

TUNER >Tool

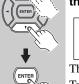

The preset number flashes.

Preset Write?

To cancel the Preset Write function at this point, press the [RETURN] button.

Use the Up and Down [▲]/[▼] buttons to select a preset.

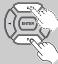

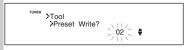

# **5**

# To store the station, press [ENTER].

If no station has yet been stored to the selected preset, "Complete!" appears and the station is stored.

Complete!

If a station has already been stored in the selected preset, the message "Over Write?" appears.

TUNER >Tool
>Preset Write?
Over Write? :Yes #

To overwrite the previously stored station, press the Up and Down  $[\blacktriangle]/[\blacktriangledown]$  to select "Yes", and then press [ENTER]. To not overwrite the previously stored station, press the Up and Down  $[\blacktriangle]/[\blacktriangledown]$  to select "No", and then press [ENTER].

If the message "Memory Full" appears, all 40 presets have been stored and you'll need to erase some presets before you can store any more stations (page 38).

Memory Full

6

Repeat steps 1 to 5 to preset more radio stations.

#### Note:

If the current FM station supports RDS and PS (Program Service Name), the station's name will be displayed instead of the frequency. (See page 33 for more on RDS.)

#### After Storing Presets You Can:

- Select them (see page 36)
- Name them for easy identification (see page 39)
- Copy them (see page 37)
- Erase them (see page 38)

#### **Selecting Preset Stations**

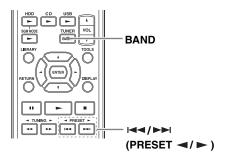

You must store some presets before you can select them (see pages 34 and 35).

# TUNER BANK Or INPUT

# Use the [BAND] or INPUT [▲]/[▼] button to select "AM" or "FM".

The preset you selected the last time you listened to the radio will still be selected.

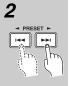

# Use the Previous and Next [I◄◄]/[►►I] buttons to select a preset.

Press the Previous [I◄◄] button to select the previous preset. Press the Next

[►►I] button to select the next preset.

#### Tip:

 You can also use the number buttons as shown in the examples below to select presets.

| To select:                     | Press:   |
|--------------------------------|----------|
| Preset #8                      | (8)      |
| Preset #10                     | 0        |
| Preset #22                     | C-10 2 2 |
| Used to enter numbers over 10. |          |

#### You can also use the front panel controls.

- 1 Use the [INPUT] button to select "AM" or "FM".
- 2 Turn the MULTI JOG dial to select a preset.

#### Tuning into weak stereo FM stations

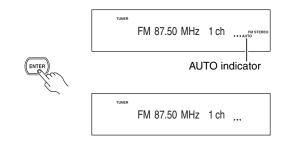

If the signal from a stereo FM station is weak, it may be impossible to get good reception. In this case, switch to Manual Tuning mode and listen to the station in mono.

Noise and sound interruption can be reduced.

When returning to Auto Tuning Mode, press the ENTER again. Normally, leave the AUTO indicator displayed. The CD/HDD receiver automatically receives FM radio in stereo.

#### **Editing Presets**

Using the two basic functions of copying and deleting, you can copy a radio station preset to a channel to another channel, change a channel number, and delete an unnecessary channel.

#### Copying Presets

With the Preset Copy function, you can organize your presets in the order you want. When you copy a preset, its name is also copied.

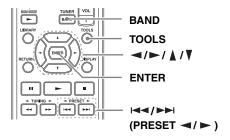

Select the preset you want to copy (see page 36).

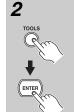

Press the [TOOLS] button and then press [ENTER] with "Tool" selected.

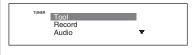

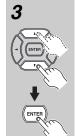

Use the Up and Down [▲]/[▼] buttons to select "PresetCopy?", and then press [ENTER].

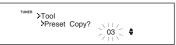

The number of the preset to be copied flashes.

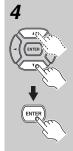

## Use the Up and Down [▲]/[▼] buttons to select the destination preset, and then press [ENTER].

If no station has yet been stored in the destination preset, the station is copied and "Complete!" appears.

If a station has already been stored in the destination preset, the message "Over Write?" appears.

- To overwrite the previously stored station, use the Up and Down [▲]/[▼] to select "Yes", and then press [ENTER].
- To not overwrite the previously stored station, use the Up and Down [▲]/[▼] to select "No", and then press [ENTER].

If the message "Memory Full" appears, all 40 presets have been stored and you'll need to erase some presets before you can store any more stations (see page 38).

#### Tip:

If your favorite station is stored in preset #4 and you want to make it preset #6, first copy preset #4 to preset #6. To keep the station that's already stored in preset #6, you may want to copy it to an unused preset first. And then erase preset #4.

#### **Erasing Presets**

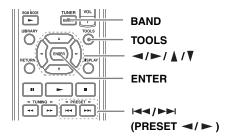

Select the preset you want to erase (see page 36).

TOOLS ENTER

2

Press the [TOOLS] button and then press [ENTER] with "Tool" selected.

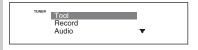

Use the Up and Down [▲]/[▼] buttons to select "PresetErase", and then press [ENTER].

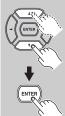

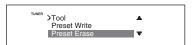

The number of the preset to be copied flashes.

#### Press [ENTER].

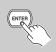

4

5

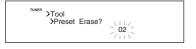

## The confirmation message "Erase OK?" appears.

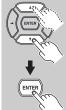

Use the Up and Down  $[\blacktriangle]/[\blacktriangledown]$  buttons to select "Yes", and then press [ENTER].

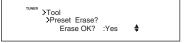

"Complete!" will be displayed, and the preset's name has been deleted.

To cancel the erase operation, use the Up and Down [▲]/[▼] buttons to select "No", and then press [ENTER].

#### Naming Presets

You can name presets for easy identification using alphabetic, numeric, marks and symbols. The preset name may contain up to eight characters.

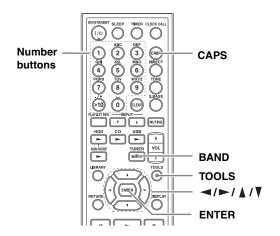

Select the preset you want to name (see page 36).

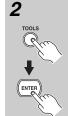

Press the [TOOLS] button and then press [ENTER] with "Tool" selected.

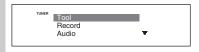

Use the Up and Down [▲]/[▼] buttons to select "Name In".

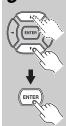

The CD/HDD receiver enters the character input mode.

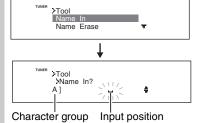

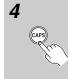

Press the [CAPS] button repeatedly to select one of the following character groups:

| <b>A</b> ] | Uppercase letters          |
|------------|----------------------------|
| a]         | Lowercase letters          |
| 1]         | Numbers and symbols        |
| £]         | Umlaut letters and symbols |

#### **5** Selecting letters:

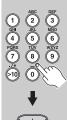

Press the number buttons repeatedly to select the available letters. For example, press the [2] button repeatedly to select: A, B, or C.

Press the [0] button repeatedly to select: 0 or (space)

After you select a desired character, move to the next input position by pressing the Left and Right  $[\blacktriangleleft]/[\blacktriangleright]$  buttons.

#### **Selecting numbers and symbols:**

Use the number buttons to select numbers.

Press the [>10] button repeatedly to select: (space) . /\* - , ! ? & '()

After you select a desired character

After you select a desired character, move to the next input position by pressing the Left and Right  $[\blacktriangleleft]/[\blacktriangleright]$  buttons.

#### **Notes:**

- Not all of the symbols can be entered by using the number buttons. Use the Up and Down [▲]/[▼] buttons to select from the full range of symbols.
- Up to 8 characters can be input. If you attempt to input ninth character, "Name Full" is displayed. Proceed to the next step.

#### **Deleting/editing characters:**

**Inserting a new character:** 

#### **Deleting preset's name:**

See page 40.

To cancel the Name In function, press the [RETURN] button.

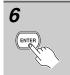

#### Press [ENTER] to finish entering.

"Complete!" will be displayed, and the preset has been named.

#### Available Characters

ABCDEFGHIJKLMNOPQRSTUVWXYZ abcdefghijklmnopqrstuvwxyz 0123456789

\_ @ ' < > # \$ % & \* = ; : + - / ( ) ?
! ' " , . . . . . (space) # (insert)
À Á Â Ä Å Å Æ Ç È É Ê Ê Î Î Î Î Đ Ñ Ò Ó Ô Ő × Ø Ù Ú
Û Ü Ý Þ ß à á â ã ā å æ ç è é ê ë ì í î ï ð ñ ὸ ό ô ō ö ÷ ø ù
ú ũ ý þ ÿ ¡ ¢ £ □ ¥ ¦ § " @ ª « ¬ - ® - ° ± 2 3 ′ μ ¶ · , 1 ° »
½ ½ ¾ ;

#### **Editing Characters**

If the character input mode is not currently selected, perform steps 1 to 3 of "Naming Presets" on page 39.

1 Use the Left and Right [◄]/[►] buttons to select a character to be changed or deleted.

The character flashes.

2 To change the character:

Follow the steps 4 and 5 of "Naming Presets" on page 39 to select a desired character.

To delete the character:

Press the [CLEAR] button.

3 Press [ENTER] to finish the change/deletion.

Pressing the [RETURN] button cancels the change/deletion and displays the previous display.

#### Inserting a New Character

If the character input mode is not currently selected, perform steps 1 to 4 of "Naming Presets" on page 39.

1 Use the Left and Right [◄]/[►] buttons to select the character immediately after the insertion point.

That character flashes.

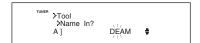

2 Press the Up [▲] button to display [...].

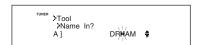

3 Enter a character to be inserted following step 5 of "Naming Presets" on page 39.

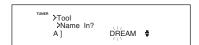

4 Press [ENTER] to finish the insertion.

Pressing the [RETURN] button cancels the insertion and displays the previous display.

#### Erasing a Preset's Name

- 1 Switch the input source to FM or AM (see page 24).
- 2 Press the Previous/Next [I◄◄]/[►►I] buttons to select the preset whose name you want to erase.
- 3 Press the [TOOLS] button and then press [ENTER] with "Tool" selected.
- 4 Use the Up and Down [▲]/[▼] buttons to select "Name Erase", and then press [ENTER].
- 5 Use the Up and Down [▲]/[▼] buttons to select "OK", and then press [ENTER].

"Complete!" will be displayed, and the preset name has been erased.

To cancel the Name Erase function, press the Up and Down  $[\blacktriangle]/[\blacktriangledown]$  buttons to select "Cancel", and then press [ENTER].

#### **USB Device Playback**

The iPod<sup>®</sup>, USB storage device, and digital audio player can be connected to the CD/HDD receiver via USB, and the tracks on them can be played. You can use the CD/HDD receiver's remote controller to carry out the basic operations. For the supported formats, see "Supported Formats" on page 72.

#### **Compatible USB Devices**

#### **■** iPod models

The CD/HDD receiver supports the following iPod models:

iPod touch

iPod classic

iPod with video\*

iPod nano (3rd generation)

iPod nano (2nd generation)

iPod nano (1st generation)

\* Only when the iPod with video is set to the music mode. Playback cannot be made in the video mode.

#### USB storage devices and digital audio players

The CD/HDD receiver supports the USB storage devices such as USB flash memory and USB hard disk drive, and also supports various kinds of digital audio players. However, they are limited to the devices that support the USB Mass Storage Class\*.

\* The USB Mass Storage Class is a standard established for connecting the large capacity memory devices (mass storage devices) to the USB port of a computer. Because the USB devices conforming to this standard are recognized as external memory devices without the need for special drivers or software, even a digital audio player can be handled in the same way as an external memory device.

#### **Notes:**

- While being connected to the CD/HDD receiver, the iPod or USB devices cannot be operated directly.
- For the functions of the iPod and USB devices, see their instruction manuals.
- When connecting the iPod, use a USB cable compatible with the iPod.
- Available functions or operation may vary depending on the software version of the iPod. Update the iPod software to the latest version before using.
- Onkyo accepts no responsibility whatsoever for the loss or damage to data stored on the iPod or USB device when that device is used with the CD/HDD receiver. Onkyo recommend that you back up your important music files beforehand.
- To remove the USB devices, stop the playback and hold down the [STOP] button until "NO USB" appears.
- Playback may not be possible with some USB mass storage devices.

#### USB Mass Storage Device Requirements

- USB devices formatted with the FAT16 or FAT32 file system are supported.
- If the storage device has been partitioned, only music files in the first partition can be played.
- Each folder may contain up to 60,000 music files, and folders may be nested up to eight levels deep.
- USB hubs and USB devices with hub functions are not supported.

#### **USB Device Folders and Files**

In the following structure of the folders (albums) and the files (tracks), if you do not select a track for playback, the files will be played in numerical order starting with file 1.

When you press the [LIBRARY] button, the folders and files are listed in the order of  $1\rightarrow B\rightarrow E\rightarrow G$ .

For the iPod models, the display is based on the track information stored in the iPod.

USB device 1st level 2nd level 3rd level 4th level

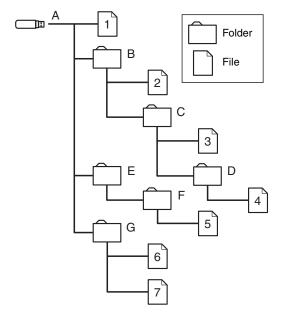

#### **Basic Operations of Playback**

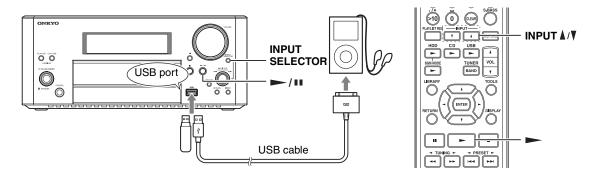

#### Plug your USB device into the CD/HDD receiver's USB port.

In the case of an iPod or digital audio player:

- 1. Connect the USB cable to the connector of the iPod or digital audio player.
- 2. Plug the USB cable into the CD/HDD receiver's USB port.

The iPod or digital audio player automatically turns on. The CD/HDD receiver may take approximately one minute to recognize the iPod, so wait until the recognition is completed.

# CD/HDD Remote controller

#### Switch the input source to USB.

Press the INPUT  $[\blacktriangle]/[\blacktriangledown]$  buttons. You can also use the [INPUT SELECTOR] button to select the input source.

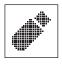

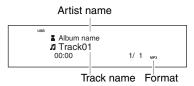

The track information appears on the display of the CD/HDD receiver. (ONKYO logo appears on the display of the iPod.)

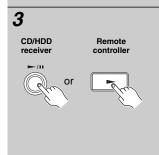

#### Start playback.

Press the Play/Pause [►/II] or Play [►] button.

#### Tip:

When you press the remote controller's USB [►] button, the CD/HDD receiver automatically selects an appropriate input source and starts playback of a track.

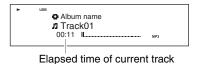

Playback starts with the first track of the first folder.

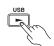

#### Removing the USB Device

- 1 Stop the playback and switch the input source to USB.
- 2 Hold down the Stop [■] button until "No USB" appears.
- 3 Disconnect the USB or USB cable from the CD/HDD receiver.

  Do not disconnect the USB cable until you see the "No USB" message.

#### **Playing Selected Tracks**

## 1

#### Switch the input source to USB.

Press the INPUT  $[\blacktriangle]/[\blacktriangledown]$  buttons. You can also use the [INPUT SELECTOR] button to select the input source.

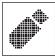

**2** 

#### Select the track you want to play.

In the case of iPod, select the track based on the information managed in the iPod.

- 1 Press the [LIBRARY] button.
- 2 Use the Up and Down [▲]/[▼] buttons to select a desired folder, and then press [ENTER].

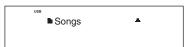

3 Use the Up and Down [▲]/[▼] buttons to select a desired track.

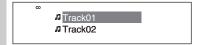

3

Press [ENTER] to start playback.

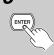

#### **Switching the Display**

You can switch the display by pressing the remote controller's [DISPLAY] button repeatedly.

#### **During the list display**

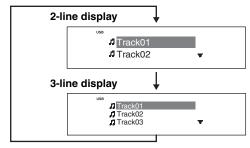

#### **During stop**

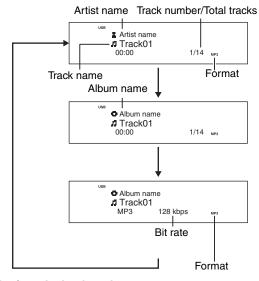

#### **During playback and pause**

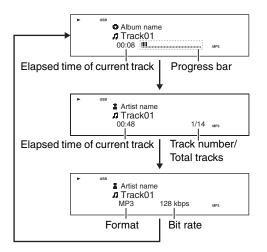

#### Repeat/Random Playback

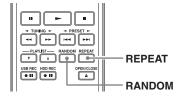

With random playback, the tracks recorded on the USB device are played in random order. With repeat playback, you can play a group of tracks repeatedly or play one track repeatedly.

See page 31 for details on repeat and random playback.

## Press the [REPEAT] or [RANDOM] button repeatedly to set random or repeat playback.

#### Tips:

The range of tracks to be played in random and repeat playback varies depending on the devices connected. For the USB devices except for the iPod, all tracks are played randomly or repeatedly.

For the iPod, tracks in the same folder as the selected track are played randomly or repeatedly.

#### Note:

If the USB device contains folders deeper than eight levels, the repeat/random playback is not performed for the tracks saved in the folders deeper than eight levels.

### **Playing External Components**

#### **Playing External Components**

Connect the external components correctly. See "Connecting Other Components" on page 19.

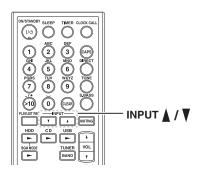

1 —INPUT—

#### Switch the input source.

Press the INPUT  $[\blacktriangle]/[\blacktriangledown]$  button to select LINE1, LINE2, or LINE3.

You can also use the CD/HDD receiver's [INPUT SELECTOR] button to select the input source.

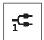

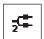

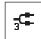

2

#### Start playback.

For the playback operation, see the instruction manual of the external components connected.

#### Making an RI Connection with Onkyo Components

By making an RI (remote interactive) connection with an Onkyo RI-capable component and specifying the selector name of the component, the component can be controlled with the RI control interface, working with the CD/HDD receiver.

#### What can you do with RI?

You can use the CD/HDD receiver's remote controller to operate components with an RI connection. See "Controlling External Components" on page 73.

When you start playback on a component with an RI connection, the CD/HDD receiver automatically switches the input source (Direct Change).

While the CD/HDD receiver is in Standby mode, if you turn on the power or start the playback of the components with an RI connection, the CD/HDD receiver will automatically turn on. When the CD/HDD receiver is set to Standby mode, the components with an RI connection will also enter Standby mode (Auto Power ON/Standby).

1

## INPUT A

#### Switch the input source to a component you want to have interactive control.

Press the INPUT [▲]/[▼] buttons. You can also use the CD/HDD receiver's [INPUT SELECTOR] button to select the input source.

2

## Press the [TOOLS] button and then press [ENTER] with "Tool" selected.

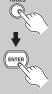

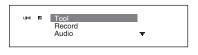

3

## Press [ENTER] with "Name Select" selected.

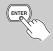

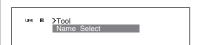

4

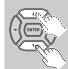

## Press the Up and Down [▲]/[▼] to select a RI-capable components.

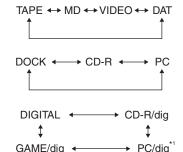

GAME/dig ← → PC/dig \*

\*1 This should be selected if you connect an audio processor such as the Onkyo UE-205.

To cancel changing the selector name, press the [RETURN] button.

5\_\_

#### Press [ENTER].

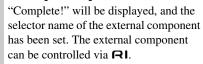

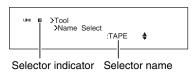

#### **Recording (Transferring Data)**

You can record tracks into the CD/HDD receiver's HDD (hard disk drive). Also, you can transfer the music data stored in the CD/HDD receiver to your digital audio player and USB storage device, and make an FTP connection with your computer\*. See "Transferring Data" on page 51.

\* Only for personal computers with Microsoft Windows XP Service Pack 2, Service Pack 3, or Microsoft Windows Vista installed.

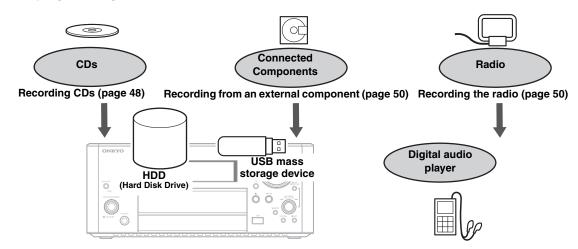

#### **Compatible USB Devices**

#### USB storage devices and digital audio players

The CD/HDD receiver supports the USB storage devices such as USB flash memory and USB hard disk drive, and also supports various kinds of digital audio players. However, they are limited to the devices that support the USB Mass Storage Class\*.

\* The USB Mass Storage Class is a standard established for connecting the large capacity memory devices (mass storage devices) to the USB port of a computer. Because the USB devices conforming to this standard are recognized as external memory devices without the need for special drivers or software, even a digital audio player can be handled in the same way as an external memory device.

#### Notes:

- For the functions of USB devices, see their instruction manuals
- Recording and transferring cannot be performed between the CD/HDD receiver and the iPod. Only the playback can be performed.
- When the AC power adapter is attached to the digital audio player or the USB storage device, Onkyo recommend that you connect the AC power adapter to the domestic power supply. When using the batteries, check that the remaining battery level is sufficient. Please note that Onkyo is not responsible for the malfunctions, recording failures, or music data damages resulting from insufficient battery power.
- Onkyo accepts no responsibility whatsoever for the loss or damage to data stored on a USB mass storage device when that device is used with the CD/HDD receiver. Onkyo recommend that you back up your important music files beforehand.
- · Recording may be slow depending on the USB device.
- If many tracks are stored in the USB flash memory (approx. 60,000 files or more), it may take some time for the recording operation.
- When you record to an SD memory card using a memory card reader/writer, you may not be able to record depending on the memory card because the access time is too slow.

#### **USB Mass Storage Device Requirements**

- USB devices formatted with the FAT16 or FAT32 file system are supported.
- If the storage device has been partitioned, only music files in the first partition can be played.
- Each folder may contain up to 60,000 music files, and folders may be nested up to eight levels deep.
- USB hubs and USB devices with hub functions are not supported.

## Preparation for Recording and Transferring

Perform the setting of the recording beforehand by referring to "Setting for recording" on the next page.

When you transfer the data to the digital audio player or the USB storage device, connect it to the USB port of the CD/HDD receiver.

For the details on how to use the USB device, see the instruction manual attached to the device.

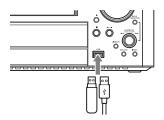

#### Notes:

- Do not connect the CD/HDD receiver's USB port to a USB port on your computer. Music on your computer cannot be played through the CD/HDD receiver in this way.
- In the process of transferring the data to the digital audio player or the USB storage device, do not disconnect the USB cable. Malfunction of the connection device or the CD/HDD receiver may occur.
- The recording speed varies depending on the recording format and bit rate.

#### **Setting for Recording**

Before starting the recording, set the format and bit rate. Format is a data form of tracks to be recorded. Bit rate means the quantity of information for recording.

When the quantity of information increases, the sound quality becomes better, however the data volume becomes larger.

The data volume and available USB devices that can transfer the data depends on the format. Select a proper and optimum format.

| Format                                                | Extension | Bit rate                                                   | Sampling frequency |
|-------------------------------------------------------|-----------|------------------------------------------------------------|--------------------|
| MP3<br>(MPEG-2<br>Audio<br>Layer-3)                   | *.mp3     | 128 kbps<br>160 kbps<br>192 kbps<br>256 kbps <sup>*1</sup> | 44.1 kHz           |
| WMA <sup>*2</sup><br>(Windows<br>Media Audio<br>V8.0) | *.wma     | 128 kbps<br>160 kbps<br>192 kbps                           | 44.1 kHz           |
| WAV                                                   | *.wav     | _                                                          | _                  |

<sup>\*1</sup> This is the default setting. However, 128 kbps is set in the case of the data transfer to the USB devices.

#### Note:

AAC files cannot be recorded to the CD/HDD receiver but only can be transferred via USB port (between HDD and USB devices).

## TOOLS

#### Press the [TOOLS] button.

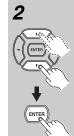

Use the Up and Down [▲]/[▼] buttons to select "Record", and then press [ENTER].

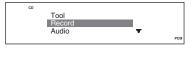

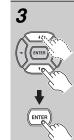

## Use the Up and Down [▲]/[▼] buttons to select the record mode, and then press [ENTER].

When the destination of recording is USB device, select "USB Record Mode". When the destination of recording is HDD, select "HDD Record Mode".

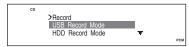

(The above is an example when USB Record Mode is selected.)

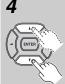

## Press the Up and Down [▲]/[▼] buttons to perform the settings for recording.

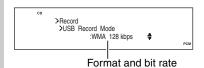

(The above is an example when WMA file and 128 kbps are selected.)

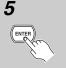

#### Press [ENTER].

"Complete!" will be displayed, and the settings for recording have been done.

<sup>\*2</sup> Copyright protected WMA files cannot be recorded or transferred

#### **Recording CDs**

The CD/HDD receiver can record audio CDs into its HDD at a speed of 4X Max. In addition, recording into the USB devices is available. See "Setting for Recording" on page 47 for setting before the operation.

#### Recording All Tracks (CD Recording with One-touch Button)

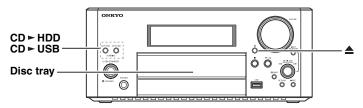

You can easily record an entire CD with the [CD ► HDD] button or the [CD ► USB] button.

## 1 Ĉ

#### Load the CD you want to record.

- 1. Press the Open/Close [♠] button to open the disc tray.
- Place the CD on the tray with the label-side facing up. Place 8 cm CDs in the center of the tray.
- 3. Press the Open/Close [♠] button to close the disc tray.

# CD/HDD receiver CD+HDD Or CD+USB

#### Start recording.

#### Press the CD/HDD receiver's CD ► HDD or CD ► USB button.

When recording onto the HDD, press the CD ► HDD button. When recording into a USB device, press the CD ► USB button.

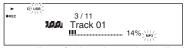

Recording of all tracks on the audio CD starts. (The above is an example when the CD ► USB button is pressed.)

When recording ends, the CD/HDD receiver automatically returns to its normal display.

#### ■ Cancelling recording

Press the Stop [■] button on the CD/HDD receiver or remote controller. Cancelling the recording halfway may take some time.

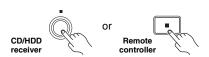

#### ■ Restriction on recording CDs

After a CD is recorded, the same CD cannot be continuously recorded for

a certain period of time to protect the copyright regardless of the recording time. The same CD can be recorded again approx. 74 minutes after its last time recording. If you attempt to record the CD again within approx. 74 minutes, the waiting time to the next available recording is displayed. (Example: "Wait COPY! 42 min")

When you use other CDs for recording, continuous recording is possible. It is also prohibited to record 16 or more CDs within approx. 74 minutes.

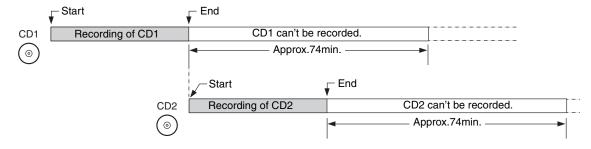

#### Recording Tracks One-by-one

You can select one track you want to record.

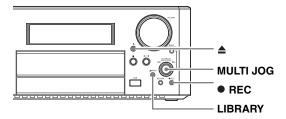

#### 1 Load the CD.

When the CD has been loaded, switch the input source to CD.

#### Press the [LIBRARY] button.

After the message "CD reading" appears, the list of tracks is displayed.

## Turn the MULTI JOG dial to select a track you want to record.

4 Press the ● REC button.
To cancel the recording press the

To cancel the recording, press the Stop [■] button or [RETURN] button.

## Turn the MULTI JOG dial to select the destination of recording.

Vhen recording onto the HDD, sele

When recording onto the HDD, select "REC 1 HDD". When recording into a USB device, select "REC 1 USB".

#### 6 Press the MULTI JOG dial.

The confirmation message appears.

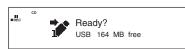

#### Press the MULTI JOG dial.

Recording starts.

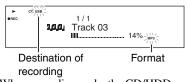

When recording ends, the CD/HDD receiver automatically returns to its normal display for CD operation.

#### Recording Using the Remote Controller

You can use the remote controller for recording as below.

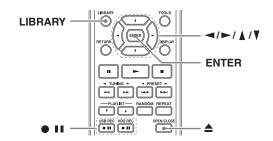

#### 1 Load the CD.

When the CD has been loaded, switch the input source to CD.

### **2** Press the [LIBRARY] button.

After the message "CD reading" appears, the list of tracks is displayed.

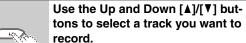

## Press the [III] button according to the destination of recording. When recording onto the HDD, press the HDD REC [III] button. When recorded

When recording onto the HDD, press the HDD REC [●■■] button. When recording into a USB device, press the USB REC [●■■] button.

## Use the Up and Down [▲]/[▼] buttons to select either of the following, and then press [ENTER].

When recording all tracks onto the HDD, select "REC ALL HDD". When recording one track onto the HDD, select "REC 1 HDD". When recording all tracks into a USB device, select "REC ALL USB". When recording one track into a USB device, select "REC 1 USB".

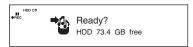

The confirmation message appears. (The above is an example when "REC ALL HDD" is selected.)

## Press [ENTER]. Recording starts.

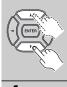

3

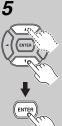

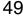

#### **Recording from Tuner**

You can record broadcasting program.

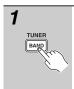

#### Switch the input source.

Press the [BAND] button to select FM or AM. You can also use the [INPUT SELECTOR] button to select the input source.

2

#### Tune into the radio stations.

See "Tuning into AM/FM Radio Stations" on page 32 and "Selecting Preset Stations" on page 36.

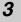

## Press the [•II] button according to the destination of recording.

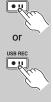

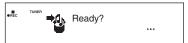

When recording onto the HDD, press the HDD REC [●■■] button. When recording into a USB device, press the USB REC [●■■] button.

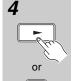

#### Start recording.

Press the Play [►] button or [ENTER].

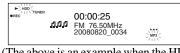

(The above is an example when the HDD REC [●■■] button is pressed.)

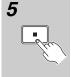

## Press the Stop [■] button to cancel the recording.

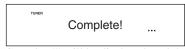

"Complete!" will be displayed, and the recording ends.

To pause recording, press the Pause [■■] button. To resume recording, press it again.

#### Tip:

The title of the recorded program is automatically consists of date, start time of recording, radio station name (its band and frequency if it is not preset).

#### **Recording from Line Input**

You can record audio from external components connected to LINE1, LINE2, or LINE3. You can't record audio from external components connected to DIGITAL OPTICAL IN.

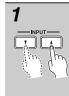

#### Switch the input source.

Press the INPUT [▲]/[▼] buttons to select LINE1, LINE2, or LINE3. You can also use the CD/HDD receiver's [INPUT SELECTOR] button to select the input source.

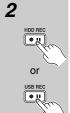

### Press the [•II] button according to the destination of recording.

When recording onto the HDD, press the HDD REC [ • II] button. When recording into a USB device, press the USB REC [ • II] button.

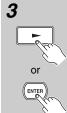

### Start the playback of the recording source.

When recording from a **RI**-capable component, the CD/HDD receiver automatically starts recording. Otherwise, first press the Start [►] button or [ENTER] and then start the playback of the external component.

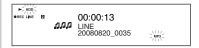

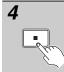

## Press the Stop [■] button to cancel the recording.

"Complete!" will be displayed, and the recording ends.

During the recording from the RI-capable components, if the playback is paused or stopped, the CD/HDD receiver switches to the recording standby mode. Pressing the button again resumes the recording.

#### Tip:

The title of the recorded sound is automatically consists of date, start time of recording, input source name (if the input source name has been changed in the steps on page 45, the changed name is used).

#### **Transferring Data**

#### **USB Connection**

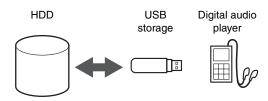

The CD/HDD receiver can transfer the data between its HDD (hard disk drive) and your USB device (digital audio player or USB storage device).

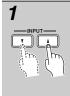

## Switch the input source to the transfer source.

Press the INPUT [▲]/[▼] buttons to select HDD or USB.

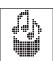

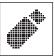

2 Select a track or a track list of album, artist, etc. you want to transfer.

For selecting tracks, see step 2 in "Playing Selected Tracks" on the pages shown below:

When selecting tracks in the HDD, see page 55. When selecting tracks in the USB, see page 43.

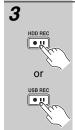

## Press the [●II] button according to the transfer destination.

When transferring to the HDD, press the HDD REC [ • II] button. When transferring to a USB device, press the USB REC [ • II] button.

You can also use the ● REC button and MULTI JOG dial on the CD/HDD receiver.

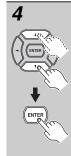

## Use the Up and Down [▲]/[▼] buttons to select either of the following, and then press [ENTER].

When transferring all tracks in the folder onto the HDD, select "HDD ALL COPY". When transferring one track onto the HDD, select "HDD COPY". When transferring all tracks in the folder into a USB device, select "USB ALL COPY". When transferring one track into a USB device, select "USB COPY". You can also use the MULTI JOG dial on the CD/HDD receiver to select these items.

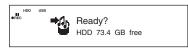

The confirmation message appears. (The above is an example when "HDD ALL COPY" is selected.)

## 5

#### Press [ENTER].

Data transfer starts.

#### ■ Transferring favorite tracks at a time

If you want to record tracks from multiple albums or artists, first add these tracks to the playlist in advance, and then select the playlist to record the tracks at a time when recording. See "Creating and Playing the Playlist" on page 57.

- 1 Add tracks to the playlist.
- 2 Select a track in the playlist, and press [ENTER].
- 3 Press [● REC] on the CD/HDD receiver, and select "USB ALL COPY".

#### FTP Connection

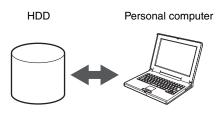

Via FTP connection, you can access the CD/HDD receiver from your computer and transfer the data from the HDD to computer and vice versa.

Only for personal computers with Microsoft Windows XP Service Pack 2, Service Pack 3, or Microsoft Windows Vista installed

Since the folder name and file name are treated as Unicode in the HDD, some folders and files may not be selected.

#### **Before operating**

- · Set the IP address on the CD/HDD receiver by referring to "Entering DHCP Settings Manually" on page 69. If the IP address is not set, the FTP connection is not available.
- If a track is being played or recorded with the CD/HDD receiver, stop the operation.

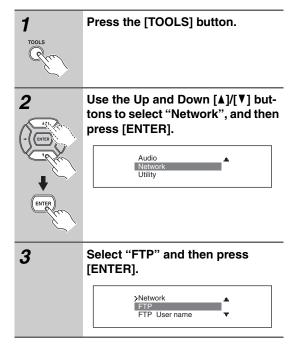

#### Select "Open?" and then press 4 [ENTER]. ? FTP Open/Close <ftp://xxx.xxx.xxx.xxx> :Open? After "FTP Starting..." is displayed, "FTP Stop" appears. 5 Start Windows Explorer on your computer, access the CD/HDD receiver by specifying the IP address. IP address ftp://xxx.xxx.x ▼ → Search When Address Bar is not displayed on Windows Explorer, display Address Bar according to the Windows operation. If a username and password have been set in the CD/HDD receiver, also specify them when accessing. To check the username and password, press the [TOOLS] button, select "Network", and then check the items "FTP Username" and "FTP

Password".

#### Note:

When accessing by using Internet Explorer, select "Open FTP Site in Windows Explorer" on the Page tab after the connection.

Transfer the data. 6 In the same way as the normal file operation, move the file between the CD/HDD receiver and the computer.

7 Close Windows Explorer.

Press [ENTER]. 8 The message "Now Updating..." appears and the CD/HDD receiver updates the database in the HDD. "Complete!" will be displayed and the data transfer has been completed.

#### **Erasing Data from USB Device**

The CD/HDD receiver can erase the music track or album stored on the USB device. For erasing music track or album from HDD, see "Erasing Music Track or Album" on page 58. Also see "Operation of Music Data" on page 27.

## 1

#### Switch the input source to USB.

Press the INPUT [▲]/[▼] buttons. You can also use the CD/HDD receiver's [INPUT SELECTOR] button to select the input source.

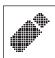

2

## Select a track or album you want to erase.

- 1. Press the [LIBRARY] button.
- 2. Use the Up and Down [▲]/[▼] buttons to select the folder, and then press [ENTER].

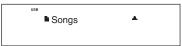

Use the Up and Down [▲]/[▼] buttons to select the track or album.

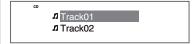

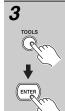

## Press the [TOOLS] button and then press [ENTER] with "Tool" selected.

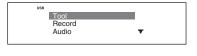

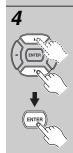

## Use the Up and Down [▲]/[▼] buttons to select "Song Erase", and then press [ENTER].

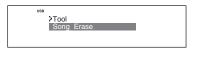

#### Erasing one track or one folder:

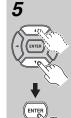

Use the Up and Down  $[\blacktriangle]/[\blacktriangledown]$  buttons to select "1 Erase?", and then press [ENTER].

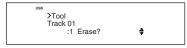

#### **Erasing all items:**

Use the Up and Down [▲]/[▼] buttons to select "All Erase?", and then press [ENTER]. All items displayed in step 2-3 are erased.

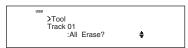

To cancel erasing, use the Up and Down  $[\blacktriangle]/[\blacktriangledown]$  buttons to select "Cancel", and then press [ENTER].

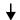

The confirmation message "Erase OK?" appears.

Use the Up and Down [▲]/[▼] buttons to select "Yes", and then press [ENTER].

Complete!

"Complete!" will be displayed, and the data has been erased.

#### Playing the HDD

#### **Basic Operations of Playback**

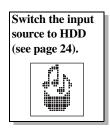

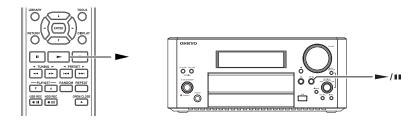

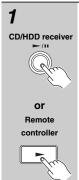

#### Start playback.

Press the Play/Pause [►/II] button or Play [►] button.

The track you played or recorded the last time is played.

#### Tip:

When you press the remote controller's HDD [►] button, the CD/HDD receiver automatically selects an appropriate input source and starts playback of a track.

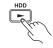

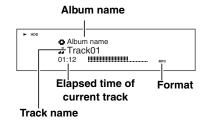

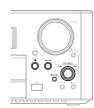

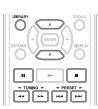

#### To pause playback:

Press the remote controller's Pause [■1] button or the CD/HDD receiver's Play/Pause [►/11] button. To resume playback, press the Play/Pause [►/11] button again.

#### To stop playback:

Press the Stop [■] button on the CD/HDD receiver or remote controller.

#### To select tracks:

Press the [RETURN] button to return to the track list, then press the Up and Down  $[\Delta]/[V]$  buttons to select a track.

#### To select the previous or next track:

Press the Previous/Next [I◄◄]/[▶►I] buttons or turn the MULTI JOG dial on the CD/HDD receiver to select the previous or next track.

#### To fast forward or fast reverse:

Press the Fast Reverse/Fast Forward [◄◄]/[►►] buttons during playback or pause. Where you want to start playback, release the button.

#### **Playing Selected Tracks**

Among enormous recorded music files in the HDD of the CD/HDD receiver, you can easily search the desired one by artist name, album name, title, or playlist.

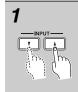

#### Switch the input source to HDD.

Press the INPUT  $[\blacktriangle]/[\blacktriangledown]$  buttons. You can also use the CD/HDD receiver's [INPUT SELECTOR] button to select the input source.

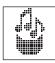

2

#### Select the track you want to play.

- 1 Press the [LIBRARY] button.
- 2 Use the Up and Down [▲]/[▼] buttons to select the category you want to search, and then press [ENTER].

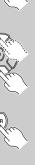

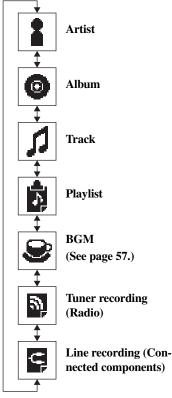

3 Use the Up and Down [▲]/[▼] buttons to select the track.

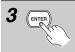

Press [ENTER] to start playback.

#### Using Alphabetic Search

During the list display, you can search tracks in the alphabetic order by pressing the remote controller's number buttons.

#### Example: Searching items starting with C

#### 1 Press the [2] button.

When there is an item starting with A, it is selected. If not, the search is continued in the order of B→C.

#### 2 Press the button (repeatedly).

Press the button repeatedly until the target character is selected. Each time the button is pressed, the character to be searched switches in the order of  $A \rightarrow B \rightarrow C \rightarrow A$ .

#### Note:

Alphabetic Search can only operate on the ARTIST list, ALBUM list, and TRACK list displayed by selecting each category of ARTIST, ALBUM, and TRACK from the library menu. It does not operate on other list screens.

#### **Using Jump Mode**

With the Jump Mode, you can quickly locate your favorite tracks even when the numerous data such as albums and artists are contained in the list. There are three modes: L (Large), M (Medium), and S (Small). Normally, the selection item is shifted one by one. However, in the Jump Mode, some selection items are skipped in the list. The L (Large) mode has the largest skipping range, and S (Small) mode has the smallest.

#### To activate the Jump Mode:

During the list display, press the Left and Right [◄]/[►] buttons to set the desired mode.

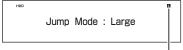

Jump mode indicator

#### Notes:

- Some modes cannot be selected depending on the length of the list display.
- Even in the same mode, the skipping range varies depending on the length of the list (the range is adjusted automatically).

#### Switching the Display

You can switch the display by pressing the remote controller's [DISPLAY] button repeatedly.

#### **During the list display**

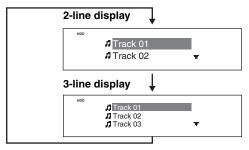

#### **During stop** Track number/ **Total tracks Artist name** Artist name Track 01 00:00 1/14 Track name Format Album name Album name Track 01 00:00 1/14 MP3 • Album name • Track 01 128 kbps MP3 Bit rate Format

#### During playback and pause

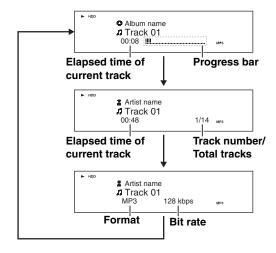

#### Various Playback Modes

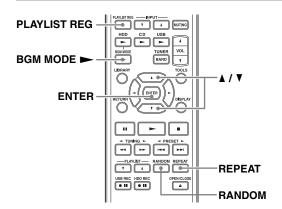

#### **BGM Playback**

The music files\* recorded in the HDD can be played repeatedly in random order with one button. It is convenient when you want to play music as BGM.

 Except for the music files recorded from FM/AM or external components.

#### Press the BGM MODE [►] button.

You can also press the [LIBRARY] button and select "BGM" to start BGM playback (see page 55).

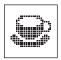

#### Canceling BGM playback

To cancel BGM playback, press the BGM MODE [▶] button again.

#### Repeat/Random Playback

With random playback, selected tracks can be played in random order. With repeat playback, tracks or one track can be played repeatedly. See "Random Playback" and "Repeat Playback" on page 31.

## Press the [RANDOM] button or the [REPEAT] button (repeatedly).

#### Tip:

The "REPEAT" indicator on the display means that all tracks in the current list (tracks, artist, album or playlist) are played repeatedly.

The "REPEAT 1" indicator means that only the selected track is played repeatedly.

#### Note:

During the random playback, you cannot operate the [LIBRARY] button and [RETURN] button, and cannot select tracks by specifying the track number. To perform these operations, cancel the random playback.

#### Creating and Playing the Playlist

You can select your favorite tracks in numerous music files in the HDD and add them to the playlist.

#### ■ Adding a track to the playlist

## Select a track (in the HDD) you want to add to the playlist.

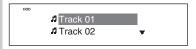

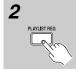

### Press the [PLAYLIST REG] button.

#### Tips:

- You can create a playlist of up to 60,000 tracks.
- You can also press the [TOOLS] button and select "Add Playlist" to add the track.
- You can also use the CD/HDD receiver's REC button to add the track.

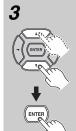

## Use the Up and Down [▲]/[▼] buttons to select "PLAYLIST 1", and then press [ENTER].

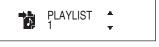

#### Tip:

When you select "PLAYLIST ALL" all tracks in the folder (album) are added.

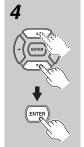

## Use the Up and Down [▲]/[▼] buttons to select a desired playlist, and then press [ENTER].

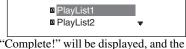

"Complete!" will be displayed, and the selected track has been added to the playlist.

#### ■ Playing the playlist

- 1 Press the remote controller's INPUT [▲]/[▼] buttons to switch the input source to HDD.
- 2 Press the PLAYLIST [▲]/[▼] buttons.

  Each time the button is pressed, the CD/HDD receiver changes the playlist and starts playback.

#### Tip:

A playlist name can be changed afterwards. See "Editing a Playlist Name" on page 61.

### **Editing Tracks and Playlists in the HDD**

The tracks saved in the HDD can be edited as follows.

- · Erasing music track or album
- · Editing track information
- · Removing tracks from the playlist
- Editing a playlist name

#### **Erasing Music Track or Album**

You can erase music track or album in the HDD.

#### Note:

Once erased, the tracks cannot be recovered. Confirm the tracks again before actually erasing them. Also see "Operation of Music Data" on page 27.

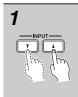

#### Switch the input source to HDD.

Press the INPUT  $[\![ \Delta ]\!]/[\![ V ]\!]$  buttons. You can also use the CD/HDD receiver's [INPUT SELECTOR] button to select the input source.

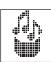

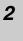

### Select a track or album you want to erase.

Press the [LIBRARY] button and select the category you want to search such as artist, album, or track.

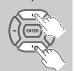

#### Tip:

Even when erasing an entire album, you need to select any track in the album.

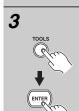

Press the [TOOLS] button and then press [ENTER] with "Tool" selected.

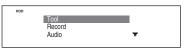

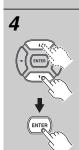

Use the Up and Down [▲]/[▼] buttons to select "Song Erase", and then press [ENTER].

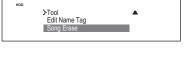

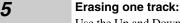

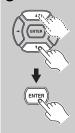

Use the Up and Down [▲]/[▼] buttons to select "1 Erase?", and then press [ENTER].

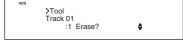

**Erasing all tracks (an entire album):** Use the Up and Down [▲]/[▼] buttons

Use the Up and Down [A]/[V] buttons to select "All Erase?", and then press [ENTER].

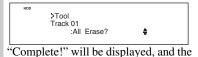

track or album has been deleted.

#### **Editing Track Information**

The track information (artist name, album name, title) recorded in the HDD can be edited. The CD/HDD receiver temporarily stores edited content in the buffer. When editing the same content repeatedly, you can easily paste the stored content. It is convenient for such cases as changing the artist name of multiple tracks into the same one.

## 1

#### Switch the input source to HDD.

Press the INPUT [▲]/[▼] buttons. You can also use the CD/HDD receiver's [INPUT SELECTOR] button to select the input source.

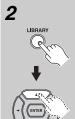

#### Select a track you want to edit.

Press the [LIBRARY] button and select the category you want to search such as artist, album, or track.

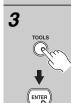

Press the [TOOLS] button and then press [ENTER] with "Tool" selected.

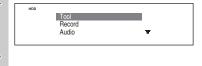

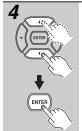

## Use the Up and Down [▲]/[▼] buttons to select "Edit Name Tag", and then press [ENTER].

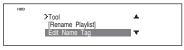

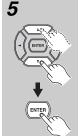

## Use the Up and Down [▲]/[▼] buttons to select "Name Edit?", and then press [ENTER].

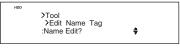

#### Tip:

When you want to edit the following items with the same content as last time, the content stored in the buffer can be pasted. Select one of the following:

- "Artist Name Copy?" for editing artist name
- "Album Name Copy?" for editing album name
- "Artist&Album Copy?" for editing artist and album names

When "Complete!" is displayed, the input has been completed. If "Impossible" is displayed, input failed. Edit again in the following steps.

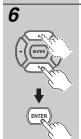

## Use the Up and Down [▲]/[▼] buttons to select an item you want to edit, and then press [ENTER].

- "Edit:Artist Name" for editing artist name
- "Edit:Album Name" for editing album name
- "Edit:Title Name" for editing track name

The CD/HDD receiver enters the character edit mode.

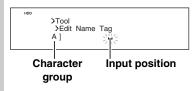

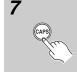

#### Press the [CAPS] button repeatedly to select one of the following character groups:

Each time you press the button, the character group switches.

| <b>A</b> ] | Uppercase letters          |
|------------|----------------------------|
| a]         | Lowercase letters          |
| 1]         | Numbers and symbols        |
| £]         | Umlaut letters and symbols |

# 

#### Selecting letters:

Press the number buttons repeatedly to select the available letters. For example, press the [2] button repeatedly to select: A, B, or C.

Press the [0] button repeatedly to select: 0 or (space)

After you select a desired character, move to the next input position by pressing the Left and Right [◄]/[►] buttons. Selecting numbers and symbols:

Use the number buttons to select numbers.

Press the [>10] button repeatedly to select: (space) . /\* - ,! ? & '()

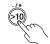

After you select a desired character, move to the next input position by pressing the Left and Right [◄]/
[▶] buttons.

#### Notes:

- Not all of the symbols can be entered by using the number buttons. Use the Up and Down [▲]/[▼] buttons to select from the full range of symbols.
- Up to 64 characters can be input.

#### Deleting/editing characters: Inserting a new character: Deleting preset's name:

See page 40.

To cancel the Name Edit function, press the [RETURN] button.

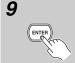

#### Press [ENTER] to finish editing.

"Complete!" will be displayed, and the track information has been changed.

#### Note:

The message "Waiting..." may appear while the track information is being changed.

For this change, it may take from several tens of seconds to a few minutes depending on the track file size.

#### Available Characters

ABCDEFGHIJKLMNOPQRSTUVWXYZ abcdefghijklmnopqrstuvwxyz 0123456789

#### **Removing Tracks from the Playlist**

Even when a track in the playlist is removed, the music file itself is not deleted.

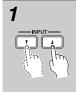

#### Switch the input source to HDD.

Press the INPUT  $[\blacktriangle]/[\blacktriangledown]$  buttons. You can also use the CD/HDD receiver's [INPUT SELECTOR] button to select the input source.

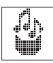

2

#### Select the playlist.

- 1 Press the [LIBRARY] button.
- 2 Use the Up and Down [▲]/[▼] buttons to select "PLAYLIST", and then press [ENTER].

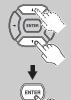

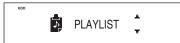

3 Use the Up and Down [▲]/[▼] buttons to select a desired playlist, and then press [ENTER].

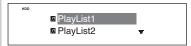

3

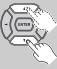

Use the Up and Down [▲]/[▼] buttons to select the track you want to remove.

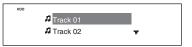

4

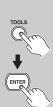

Press the [TOOLS] button and then press [ENTER] with "Tool" selected.

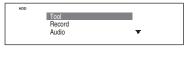

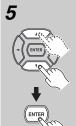

Use the Up and Down [▲]/[▼] buttons to select "Clear Playlist", and then press [ENTER].

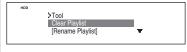

6

#### Removing one track:

Use the Up and Down [▲]/[▼] buttons to select "1 Clear?", and then press [ENTER].

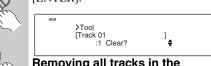

## Removing all tracks in the playlist:

Use the Up and Down [A]/[V] buttons to select "All Clear?", and then press [ENTER].

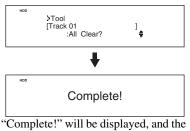

"Complete!" will be displayed, and the track has been removed from the playlist.

#### **Editing a Playlist Name**

Although a playlist is initially named as PlayList 1, Play-List 2..., PlayList 23, the name can be changed as you like.

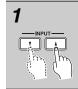

#### Switch the input source to HDD.

Press the INPUT  $[\blacktriangle]/[\blacktriangledown]$  buttons. You can also use the CD/HDD receiver's [INPUT SELECTOR] button to select the input source.

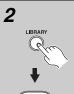

#### Select the playlist.

- 1 Press the [LIBRARY] button.
- 2 Use the Up and Down [▲]/[▼] buttons to select "PLAYLIST", and then press [ENTER].

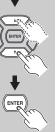

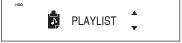

3 Use the Up and Down [▲]/[▼] buttons to select a desired playlist, and then press [ENTER].

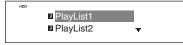

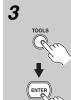

Press the [TOOLS] button and then press [ENTER] with "Tool" selected.

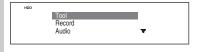

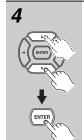

Use the Up and Down [▲]/[▼] buttons to select "Rename Playlist", and then press [ENTER].

The CD/HDD receiver enters the character input mode.

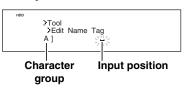

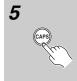

Press the [CAPS] button repeatedly to select one of the following character groups:

Each time you press the button, the character group switches.

| <b>A</b> ] | Uppercase letters          |
|------------|----------------------------|
| a]         | Lowercase letters          |
| 1]         | Numbers and symbols        |
| £]         | Umlaut letters and symbols |

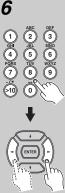

#### Selecting letters:

Press the number buttons repeatedly to select the available letters. For example, press the [2] button repeatedly to select: A, B, or C.

Press the [0] button repeatedly to select: 0 or (space)

After you select a desired character, move to the next input position by pressing the Left and Right [◄]/[►] buttons.

#### Selecting numbers and symbols:

Use the number buttons to select numbers.

Press the [>10] button repeatedly to select: (space) . /\* - ,! ? & '()

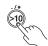

After you select a desired character, move to the next input position by pressing the Left and Right [◄]/
[▶] buttons.

#### Notes:

- Not all of the symbols can be entered by using the number buttons. Use the Up and Down [▲]/[▼] buttons to select from the full range of symbols.
- Up to 32 characters can be input.

#### Deleting/editing characters: Inserting a new character: Deleting preset's name:

See page 40.

To cancel the Rename Playlist function, press the [RETURN] button.

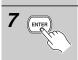

#### Press [ENTER] to finish editing.

"Complete!" will be displayed, and the playlist name has been changed.

#### Available Characters

ABCDEFGHIJKLMNOPQRSTUVWXYZ abcdefghijklmnopqrstuvwxyz 0123456789

\_ @ ' < > # \$ % & \* = ; : + - / ( ) ? ! ' " , .  $\Box$  (space)  $\not\models \not\models$  (insert) À Á Â Ä Ä Å Æ Ç È É Ê Ë Ì Í Î Ï Đ Ñ Ò Ó Ô Õ Ö × Ø Ù Ú Û Ű Ý Þ ß à á â ã ä å æ ç è é ê ë ì í î Ï ð ñ ò ó ô õ ö ÷ ø ù ú û ű ý þ ÿ ; ¢ £ \mathbf{\mathbf{P}} \mathbf{\mathbf{P}} \mathbf{\mathb

#### Setting the Clock

#### Setting AccuClock to Use a Specific Station

The AccuClock function normally uses the FM station with the strongest signal to set the clock. However, if the clock cannot be set properly using that station, you can specify which FM station the AccuClock function should use. This must be an FM station that supports RDS CT (Clock Time) information.

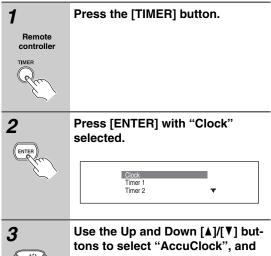

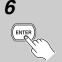

#### When you've selected the station, press [ENTER].

While the clock is being set, "Wait..." flashes on the display. It may take a few minutes to set the clock. When the clock has been set, the message "Clock Adjusted" scrolls across the display, then the day and time are displayed for a while.

#### **Notes:**

- If the clock is not set correctly, specify another FM station and try again or set the clock manually (see page 63).
- The AccuClock function automatically updates the clock every day. If you don't want it to, you can turn off the Accu-Clock function (see page 23).

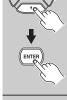

then press [ENTER].

#### Press [ENTER].

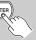

The frequency flashes on the display.

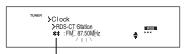

The asterisks indicate that the AccuClock function is on.

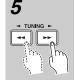

Use the Fast Reverse and Fast Forward [◄◄]/[▶▶] buttons to tune into the FM station.

If you press the [ENTER] button instead of using the Fast Reverse and Fast Forward  $[\blacktriangleleft]/[\blacktriangleright\blacktriangleright]$  buttons, the CD/HDD receiver will automatically search for a suitable station.

The RDS indicator appears when tuned into a station that supports RDS.

The RDS indicator will flash while the CD/HDD receiver searches for a station and light up continuously when a station is found.

#### Setting the Clock Manually

The time can be displayed in 24-hour format.

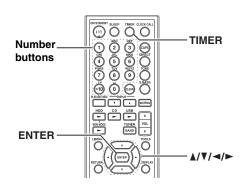

1 Press the [TIMER] button.

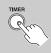

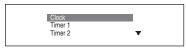

Press [ENTER] with "Clock" selected.

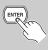

The sub-menu appears and the CD/HDD receiver enters clock setting mode.

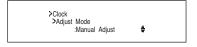

Press [ENTER] with "Manual 3 Adjust" selected.

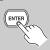

The clock setting procedure starts.

Use the Up and Down [▲]/[▼] buttons to set the year.

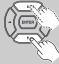

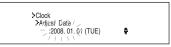

You can also use the remote controller's number buttons to enter the year.

Press [ENTER]. 5

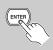

Use the Up and Down [▲]/[▼] buttons to set the date.

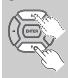

You can also use the remote controller's number buttons to enter the date.

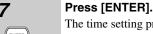

The time setting procedure starts.

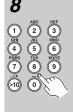

Use the remote controller's number buttons to set the time.

Enter a four-digit number, hour(00-23) and minute(00-59). You can also use the Up and Down [▲]/[▼] buttons to enter the time.

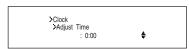

If you press the remote controller's [>10] button, you can move the clock forward/ backward 12 hours.

9

#### Press [ENTER].

"Complete!" will be displayed and the clock is set.

To cancel the clock setting, press the [RETURN] button repeatedly.

#### Displaying the Day and Time

To display the day and time, press the remote controller's [CLOCK CALL] button.

If the CD/HDD receiver is on Standby, the time is displayed for a certain time.

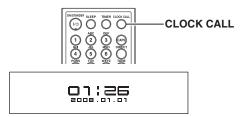

#### **Using the Timers**

The CD/HDD receiver has three timers: the sleep timer for turning the CD/HDD receiver off after a specified period, the play timer for automated playback, and the record timer for automated recording.

Up to four programmable timers are available for the play and record timers.

The timers can be used with other Onkyo components that are connected to the CD/HDD receiver via **R1** (see page 19 for hookup details).

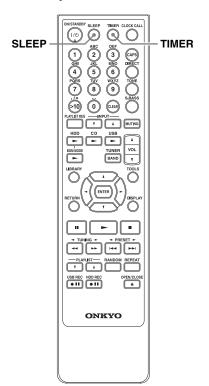

#### **Using the Sleep Timer**

With the sleep timer, you can set the CD/HDD receiver so that it automatically turns off after a specified period. This timer is convenient when you want to fall asleep while listening to music.

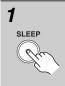

## Press the [SLEEP] button repeatedly to select the required sleep time.

The SLEEP indicator and "Sleep 90 min" appear on the display, as shown. With the [SLEEP] button, you can set the sleep time from 90 to 10 minutes in 10 minute increments.

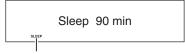

#### **SLEEP indicator**

To set the sleep time in 1 minute increments from 99 to 1, use the Up and Down [▲]/[▼] buttons during the sleep time is displayed. The sleep time appears on the display for about 8 seconds, then the previous display reappears.

#### **Checking the Remaining Sleep Time**

To check the remaining sleep time, press the [SLEEP] button.

Note that if you press the [SLEEP] button while the remaining sleep time is 10 minutes or less, the sleep timer is canceled..

#### **Canceling the Sleep Timer**

To cancel the sleep timer, press the [SLEEP] button repeatedly until "Sleep Off" appears and the SLEEP indicator disappears.

#### Note:

During recording, the sleep timer can be set. When the sleep time period has expired during recording, the CD/HDD receiver will cancel the recording and enter the Standby mode.

#### **Using the Play Timer**

With the play timer, you can automatically turn on the CD/HDD receiver, start playback, and turn off the CD/HDD receiver at a specified time. This timer is convenient to use as a morning alarm.

#### Before setting the timer:

- You must set the clock before you can set the timers (page 62).
- Before setting a timer to turn on the radio, you must preset the station you want to use (see pages 34 and 35).

#### 1 Press the [TIMER] button. Select a timer number. Use the Up and Down [▲]/[▼] buttons to select Timer1, 2, 3, or 4 and then press [ENTER]. The Timer indicator lights up and the selected timer number flashes on the display. TIMER indicator Timer 1 Timer Mode ·Off TIMER number Set the status of the timer. 3 Use the Up and Down [▲]/[▼] buttons to select "On", and then press [ENTER]. 4 Set the type of the timer. Use the Up and Down [▲]/[▼] buttons to select "Play", and then press [ENTER]. 5 Select the source. Use the Up and Down [▲]/[▼] buttons to select the source, and then press [ENTER]. You can select the following sources: HDD, CD, USB, FM, AM, LINE, TAPE, DOCK, or DIGITAL

Select a preset for FM or AM.

## 6 Set the day and time. Use the Up and Down [▲]/[▼] buttons to select "Once" or"Every", and then

press [ENTER].

Select "Once" for on-off operation.
Select "Every" to perform the same operation every week. Use the Up and Down [▲]/[▼] buttons to set the day and then press [ENTER].

#### If you selected "Once":

Use the Up and Down [A]/[V] buttons to select the day, and then press [ENTER].

#### If you selected "Every":

Use the Up and Down  $[\Delta]/[V]$  buttons to select the day, "Everyday", or "Days Set", and then press [ENTER].

You can select the following:

 $\begin{array}{cccc} \mathsf{MON} \; \Leftrightarrow \; \mathsf{TUE} \; \Leftrightarrow \; \mathsf{WED} \; \Leftrightarrow \; \mathsf{THU} \; \Leftrightarrow \; \mathsf{FRI} \\ & \updownarrow & & \updownarrow \end{array}$ 

 $\mathsf{SUN} \; \Leftrightarrow \; \mathsf{Days} \; \mathsf{Set} \; \Leftrightarrow \; \mathsf{Everyday} \; \Leftrightarrow \; \; \mathsf{SAT}$ 

If you selected "Days Set", use the Up and Down [▲]/[▼] buttons to select the first day, and then press [ENTER]. Use the Up and Down [▲]/[▼] buttons to select the last day, and then press [ENTER]. You can select only consecutive days.

#### 7 Set the On time and Off time.

Use the Up and Down [▲]/[▼] buttons to select the time, and then press [ENTER]. You can also use the number buttons.

Use the Up and Down [▲]/[▼] buttons to specify the CD/HDD receiver's volume level, and then press [ENTER].

If you selected "Last", the volume is set at the same level as the last playback. If you selected "Mute", the output is muted. You can also set the volume from "01" through "41" to "Max".

**9** Press the [ON/STANDBY] button to set the CD/HDD receiver to Standby.

#### Note:

Be sure to set the CD/HDD receiver to Standby, otherwise the timed operation will not work.

#### Notes:

- When four timers have already been programmed, cancel one of the timers already set, and then set a new one.
- Some operation cannot be done about one minute before the On time of the timer.

See page 67 for canceling, changing, and deleting the play timer.

#### **Using the Record Timer**

With the record timer, you can automatically turn on the CD/HDD receiver, start recording, and turn off the CD/HDD receiver at a specified time. This timer is convenient when you want to record music or programs while you are out, or record late-night broadcasting programs.

#### Before setting the timer:

- You must set the clock before you can set the timers.
- Before setting a timer to turn on the radio, you must preset the station you want to use (see pages 34 and 35).

## 1 TIMER

#### Press the [TIMER] button.

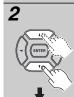

#### Select a timer number.

Use the Up and Down [▲]/[▼] buttons to select Timer1, 2, 3, or 4 and then press [ENTER]. The Timer indicator lights up and the selected timer number flashes on the display.

#### **TIMER indicator**

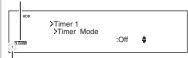

TIMER number

#### 3

#### Set the status of the timer.

Use the Up and Down  $[\blacktriangle]/[\blacktriangledown]$  buttons to select "On", and then press [ENTER].

#### 4

#### Set the type of the timer.

Use the Up and Down [A]/[V] buttons to select "Rec", and then press [ENTER].

#### 5

#### Select the source you want to play.

Use the Up and Down  $[\blacktriangle]/[\blacktriangledown]$  buttons to select the source and then press [ENTER].

You can select the following sources: FM, AM, or LINE

Select a preset for FM or AM.

#### 6

#### Select the source you want to

Use the Up and Down [A]/[V] buttons to select the source, and then press [ENTER].

You can select the following sources: HDD, USB, or TAPE

When selecting an external component, you need to use an RI-capable component and set the Input Display name to match the type of component (see page 45).

#### Set the day and time.

7

Use the Up and Down [A]/[V] buttons to select "Once" or "Every", and then press [ENTER].

Select "Once" for on-off operation. Select "Every" to perform the same operation every week. Use the Up and Down [A]/[V] buttons to set the day and then press [ENTER].

#### If you selected "Once":

Use the Up and Down [A]/[V] buttons to select the day, and then press [ENTER].

#### If you selected "Every":

Use the Up and Down [▲]/[▼] buttons to select the day, "Everyday", or "Days Set", and then press [ENTER]. You can select the following:

SUN  $\Leftrightarrow$  Days Set  $\Leftrightarrow$  Everyday  $\Leftrightarrow$  SAT

If you selected "Days Set", use the Up and Down [▲]/[▼] buttons to select the first day, and then press [ENTER]. Use the Up and Down [▲]/[▼] buttons to select the last day, and then press [ENTER]. You can select only consecutive days.

#### 8 Set the On time and Off time.

Use the Up and Down [▲]/[▼] buttons to select the time, and then press [ENTER]. You can also use the number buttons.

#### **9** Set the volume.

Use the Up and Down [A]/[V] buttons to adjust the volume, and then press [ENTER].

## Press the [ON/STANDBY] button to set the CD/HDD receiver to Standby.

#### Note:

Be sure to set the CD/HDD receiver to Standby, otherwise the timed operation will not work.

#### **Notes:**

- When four timers have already been programmed, cancel one of the timers already set, and then set a new one.
- Some operation cannot be done about one minute before the On time of the timer.
- To ensure that the first few seconds of a program are recorded, set the On time slightly ahead of the program's start time (about one minute).

#### To hear what's being recorded during recording:

When the record timer starts from the Standby mode, the output of the CD/HDD receiver is muted. Press the [MUTING] button or VOL [▲]/[▼] button to unmute the CD/HDD receiver.

#### Canceling a Running Play/Record Timer

The play or record timer can be canceled during a process of timer playback or timer recording, without stopping the playback or recording.

- 1 Press the [TIMER] button.
- 2 Select the timer you want to cancel, and then press the [ENTER].

The timer setting display appears.

- 3 Select "Off" in the Timer Mode, and then press the [ENTER].
- 4 Press the [RETURN] button to return to the previous display.

#### Checking/Changing Timer Settings

- 1 Press the [TIMER] button.
- 2 Select the timer you want to check or change, and then press the [ENTER].

The timer setting display appears. Check the setting items while switching it by pressing the [ENTER] repeatedly. When the setting item you want to change is displayed, change it.

3 When the check is completed, press the [ENTER] to close.

#### Turning Off a Timer

Once a timer has been programmed, you can turn it off as necessary. For example, while you're on holiday, you may want to turn off the timer you use as an early morning alarm.

- 1 Press the [TIMER] button.
- 2 Select the timer you want to turn off, and then press the [ENTER].

The timer setting display appears.

3 Select "Off" in the Timer Mode, and then press the [ENTER].

The timer number of the selected timer disappears from the display.

When the last remaining timer was turned off, the "TIMER" indicator will also disappear.

### **Advanced Setup**

#### **Network Configuration**

When your computer cannot be connected to the Internet, or you want to set the IP address manually, set the following network configuration. When setting it manually, input the values (alphanumeric characters) according to the setting of your broadband router currently in use. The necessary setting items vary depending on the Internet Service Provider (ISP). See the materials provided from your ISP for details.

| Setting item                                        | Description                                                                                                    | Example         |
|-----------------------------------------------------|----------------------------------------------------------------------------------------------------|-----------------|
| IP Address                                          | An Internet Protocol (IP) address is a numerical identification (logical address) that is assigned to computers and network devices connected to the network (TCP/IP network).                                                                                                    | 192.168.xxx.xxx |
| Subnet Mask                                         | In computer networks based on the Internet protocol suite, a subnet is a portion of the network's computers and network devices. A subnet mask can be used to specify which portion of the IP address should be used as the network number for the subnet.                                                                                                    | 255.255.xxx.xxx |
| Gateway Address<br>(Default gateway)                | A default gateway is a node (a router) on a computer network that serves as an access point to another network. All internet traffic passes through the gateway.  In homes, the gateway is usually the ISP-provided device that connects the user to the Internet, such as a DSL or cable modem.                                                                                                    | 192.168.xxx.xxx |
| DNS Address<br>(DNS server address)<br>(primary)    | The Domain Name System (DNS) associates various information with domain names. A DNS server is a special type of computer on the Internet used to support the DNS. ISPs give their customers the public IP address of the DNS server.                                                                                                    | 192.168.xxx.xxx |
| Proxy                                               | In computer networks, a proxy server acts an intermediate gateway between you and your Internet connection. The proxy server sends the requests of its clients by forwarding requests to other servers. The proxy server also provides network firewall, connection sharing, and caching technology for private networks. A client connects to the proxy server, requesting some service, such as a file, connection, web page, or other resource, available from a different server. The proxy server provides the resource by connecting to the specified server and requesting the service on behalf of the client. | proxy.xxx.ne.jp |
| DHCP<br>(Dynamic host<br>configuration<br>protocol) | DHCP is a protocol used by networked devices (clients) to obtain the parameters necessary for operation in an Internet Protocol network. ISPs usually use DHCP so that customers can reduce system administration workload and join the Internet with minimum effort.  In DHCP, a computer joins the network without having a pre-configured IP address. IP addresses are uniquely assigned to devices, then released and renewed these addresses as devices leave and re-join the network.                                                                                                    | -               |

#### Entering DHCP Settings Manually

You can enter DHCP settings such as the IP address, subnet mask, default gateway, or DNS server manually. Follow these steps when you want to assign the fixed IP address for network connection, or to assign the DNS server address specified by your ISP.

- 1 Press the [TOOLS] button.
- 2 Use the Up and Down [▲]/[▼] buttons to select "Network", and then press [ENTER].
- 3 Use the Up and Down [▲]/[▼] buttons to select "DHCP", and then press [ENTER].
- 4 Use the Up and Down [▲]/[▼] buttons to select "Manual", and then press [ENTER].
- 5 Use the Up and Down [▲]/[▼] buttons to select settings you want to enter, and then press [ENTER].
- 6 Enter the settings.

Use the number buttons to enter, and then press [ENTER] to save the settings.

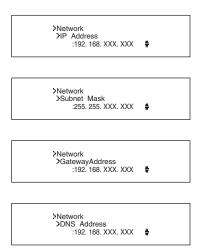

#### 7 Press the [RETURN] button.

The confirmation message appears. Select "OK" in the "Save Setting?" message, and then press the [ENTER]. After the "Saving Settings" message is displayed, the screen returns to the menu list.

#### Setting the Proxy

Configure the Proxy setting when your ISP specifies it. If not specified, the Proxy setting is not necessary.

- 1 Press the [TOOLS] button.
- 2 Use the Up and Down [▲]/[▼] buttons to select "Network", and then press [ENTER].
- 3 Use the Up and Down [▲]/[▼] buttons to select "Proxy", and then press [ENTER].
- 4 Use the Up and Down [▲]/[▼] buttons to select "On", and then press [ENTER].
- 5 Use the Up and Down [▲]/[▼] buttons to select settings you want to enter, and then press [ENTER].
- 6 Enter the settings.

Use the number buttons to enter, and then press [ENTER] to save the settings.

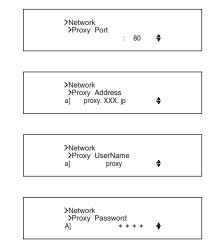

#### 7 Press the [RETURN] button.

The confirmation message appears. Select "OK" in the "Save Setting?" message, and then press the [ENTER]. After the "Saving Settings" message is displayed, the screen returns to the menu list.

#### **Disc Notes**

#### Supported Discs

The CD/HDD receiver supports the following discs (8 cm and 12 cm).

| Disc     | Logo                                |                             | Format or file type           |
|----------|-------------------------------------|-----------------------------|-------------------------------|
| Audio CD | COMPACT<br>COMPACT<br>DIGITAL AUDIO |                             | WAV (PCM)                     |
| CD-R     | DIGITAL AUDIO ReWritable            | DIGITAL AUDIO<br>Recordable | Audio CD,<br>MP3, WMA,<br>AAC |
| CD-RW    | ReWritable                          | Recordable                  | Audio CD,<br>MP3, WMA,<br>AAC |

#### Notes:

- The CD/HDD receiver does not play discs that have not been finalized.
- The playback may not be possible depending on the disc characteristics or recording state of a CD-R/CD-RW disc.
- The PHOTO CD, data session of CD Extra disc, and super audio CD cannot be played.
- The CD-R/CD-RW with music CD and MP3 file mixed cannot be played.

Don't use discs with an unusual shape, such as those shown below, as you may damage the CD/HDD receiver.

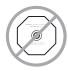

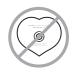

#### Tip:

For the CD recording format, see the instruction manual of your CD-R/RW drive or the disc burner.

#### Disc Content Organization

#### ■ Audio CD

Audio CDs contain tracks.

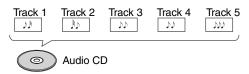

#### ■ Data CD

Data CDs contain MP3, WMA, AAC, or WAV files organized into folders.

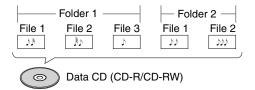

#### Precautions on DualDiscs

The CD/HDD receiver is designed to play discs in conformity with the CD standards. The DualDisc is a two-sided disc made up of a DVD-standard-compatible side and a music-specific side. However, the music-specific side is not compatible with the CD standards, so it may not be played with the CD/HDD receiver.

DualDisc is a trademark owned by the Recording Industry Association of America (RIAA).

#### Playback of Copy-protected Audio CDs

Some audio CDs use copy protection that doesn't conform to the CD standards. Since these are nonstandard discs, they may not play properly in the CD/HDD receiver.

#### **Handling Discs**

 Never touch the underside of a disc. Always hold discs by the edge, as shown.

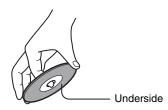

 Never attach adhesive tape or sticky labels, or write letters even on the label side, much less on the underside.

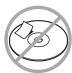

· Never scratch the CD surfaces.

#### Precautions on Rental Discs

Don't use discs that have residue from adhesive tape, rental discs with peeling labels, or discs with custommade labels or stickers. Doing so may damage the CD/HDD receiver and you may not be able to remove the disc properly.

#### Cleaning Discs

 For best results, keep your discs clean. Fingerprints and dust can affect the sound quality and should be removed as follows. Using a clean soft cloth, wipe from the center outwards, as shown. Never wipe in a circular direction.

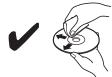

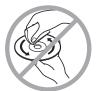

- To remove stubborn dust or dirt, wipe the disc with a damp soft cloth, and then dry it with a dry cloth.
- Never use solvent-based cleaning fluids, such as thinner or benzine, commercially available cleaners, or antistatic sprays intended for vinyl records, as they may damage the disc.

#### Storing Discs

- Don't store discs in places subject to direct sunlight or near heat sources.
- Don't store discs in places subject to moisture or dust, such as in a bathroom or near a humidifier.
- Always store discs in their cases and vertically. Stacking, or putting objects on unprotected discs may cause warping, scratches, or other damage.

#### **Playable Formats**

#### Supported Formats

The CD/HDD receiver supports the following formats for playback.

WAV: (\*.wav)

Sampling rate: 32 kHz, 44.1 kHz, 48 kHz

Data size: 16 bit, 24 bit

WMA: (\*.wma)

Format: Windows Media<sup>®</sup> Audio V9.0

(Compliant with WMA9/9.1 standard audio bit streams encapsulated in ASF container and backward compatible with WMA4, WMA4.1, WMA7 & WMA8; CBR & VBR; Mono & Stereo)

Sampling rate: 8 kHz, 11.025 kHz, 16 kHz, 22.05 kHz,

32 kHz, 44.1 kHz, 48 kHz Bit rate: 8-384 kbps and VBR

MP3: (\*.mp3)

Format: MPEG-2 Audio Layer-3 Sampling rate: 8 kHz, 11 kHz, 12 kHz, 16 kHz,

22.05 kHz, 24 kHz, 32 kHz, 44.1kHz,

48kHz

Bit rate: 8-320 kbps and VBR

AAC: (\*.m4a)

Format: MPEG-4 Audio

Sampling rate: 8 kHz, 11 kHz, 12 kHz, 16 kHz,

22.05 kHz, 24 kHz, 32 kHz, 44.1 kHz,

48 kHz

Bit rate: 8-192 kbps and VBR

- The playable format for the iPod is determined in accordance with the specifications of the iPod. However, contents recorded at the sampling rate of 32 kHz cannot be played.
- Some types of AAC files may not be played.
- Music files which are copyright protected cannot be played.
- When a file created in unsupported sampling rate or bit rates is played, playback may be stopped or become intermittent, or loud noises or speaker damage may occur.
- Do not use each specified file extension for a file in a different format. The CD/HDD receiver tries to playback it and this may result in skipped playback, noises or failure.
- In the following cases, the elapsed time of playback may be different from the actual time.
- When a VBR (Variable Bit Rate) file is played
- When fast reverse or fast forward is performed
- The maximum time that can be displayed for a single file is 99 minutes and 59 seconds.
- The remaining time cannot be displayed.
- The following ID3 tags are supported: versions 1.0/1.1 and 2.2/2.3/2.4. Versions 2.5 and later are not supported. Normally, version 2.2/2.3/2.4 tags have priority and will be displayed.
- For ID3 version 2 tags, the tag information recognized will be those embedded in the beginning of the file.
   Onkyo recommend that you include only title, artist name, and album name information in ID3 tags. Com-

- pressed, encrypted, and unsynchronized ID3 tags cannot be displayed.
- The ID3 tag information may be displayed in only 31 characters depending on the file.
- The CD/HDD receiver supports up to 500 files and folders per disc. Files and folders in excess of this cannot be played. Note that if the file and folder structure is very complicated, the CD/HDD receiver may not be able to read or play all of the files.
- With CD-ROM, CD-R, and CD-RW discs that contain many files and folders and files (not limited to music files), it may take a long time to read the disc. Onkyo recommend that you include only music files on your discs, use about 20 folders, and limit folder nesting to three levels deep.
- The Emphasis is not supported.
- Multisession discs are not supported.

#### ■ Levels of Music Files and Playback Order

Albums (folders) or tracks recorded in a data CD or USB storage device are recognized in hierarchical structure, and played back in ascending order of 1 to 7 in the example below.

When an album contains sub albums, tracks in the sub albums have priority for playback. (Example: Because album B contains sub album C, track 3 will be played after track 2 instead of track 6 or 7.)

Depending on the disc burner used during recording of the music files, the tracks may not be played in the order shown in the figure.

#### **Example of levels:**

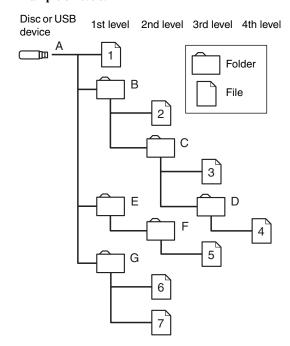

#### Note:

For the data CD with music files recorded, the CD/HDD receiver can display up to eight levels deep. Also, depending on the restrictions of your personal computer, the display may be limited.

## **Controlling External Components**

Explanation of buttons for using the Onkyo MD recorder, cassette deck, CD recorder, or RI Dock, when connected to the MD/TAPE jack, DOCK/CDR jack or DIGITAL IN jack of the CD/HDD receiver.

- See page 19 for instructions on connecting the components.
- To control the MD recorder, the Input Display for the MD/TAPE jacks must be set to "MD" (see page 45).

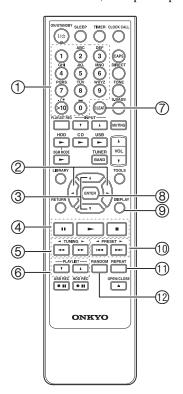

# Example: Shows the case of ②: the [RANDOM] button.

- When the cassette deck is connected to the MD/TAPE jack of the CD/HDD receiver and the input source is set to "TAPE", it works as a DOLBY NR button.
- When the CD recorder is connected to the DOCK/ CDR IN/OUT jack of the CD/HDD receiver and the input source is set to "DOCK", it works as a SHUF-FLE button. However, the input source is set to "CD-R", it works as a RANDOM button. In the same way, when the CD recorder is connected to the OPTICAL DIGITAL IN jack and the input source is set to "CD-R/dig", it works as a RANDOM button.

|     | Jack                   | MD/TAPE      |                           | DOCK/CDR             |              | DIGITAL IN                |
|-----|------------------------|--------------|---------------------------|----------------------|--------------|---------------------------|
|     | Input source<br>Button | TAPE         | MD                        | DOCK                 | CD-R         | CD-R/dig                  |
| 1   | 1 ~ 9                  |              | 1 ~ 9                     |                      | 1 ~ 9        | 1 ~ 9                     |
|     | 0                      |              | 10/0                      |                      | 10/0         | 10/0                      |
|     | >10                    |              | >10                       |                      | >10          | >10                       |
| 2   | <b>◄/►</b>             |              |                           | ALBUM <b>▲</b> /▼    |              |                           |
| 3   | <b>▲/</b> ▼            |              |                           | CURSOR ▲/▼           |              |                           |
| 4   | <b>&gt;</b>            | <b></b>      | <b>-</b>                  | <b></b>              | <b></b>      | <b></b>                   |
|     |                        |              |                           | •                    |              |                           |
|     | II                     | <b>⋖</b>     | II                        | Ш                    | ш            | Ш                         |
| (5) | <b>◄◄/►►</b>           |              | <b>◄◄/►►</b>              | <b>◄◄/▶▶</b>         | <b>◄◄/►►</b> | <b>◄◄/▶▶</b>              |
| 6   | PLAYLIST <b>▲</b> /▼   |              |                           | PLAYLIST <b>▲</b> /▼ |              |                           |
| 7   | CLEAR                  |              |                           |                      | CLEAR        | CLEAR                     |
| 8   | ENTER                  |              | ENTER                     | SELECT               | ENTER        | ENTER                     |
| 9   | DISPLAY                |              | DISPLAY                   | BACKLIGHT            | DISPLAY      | DISPLAY                   |
| 10  | ◄◄/▶▶                  | <b>◄◄/▶▶</b> | I <b>⊲⊲</b> / <b>▶▶</b> I | ◄◄/▶▶                | ◄◄/▶▶        | I <b>⊲⊲</b> / <b>⊳⊳</b> I |
| 11) | REPEAT                 | REV MODE     | REPEAT                    | REPEAT               | REPEAT       | REPEAT                    |
| 12  | RANDOM                 | DOLBY NR     | RANDOM<br>(PLAY MODE)     | SHUFFLE*             | RANDOM       | RANDOM                    |

See the instruction manual for each connected component for details. For column items with no notation, buttons will not function when pressed.

# **Troubleshooting**

If you have any trouble using the CD/HDD receiver, look for a solution in this section.

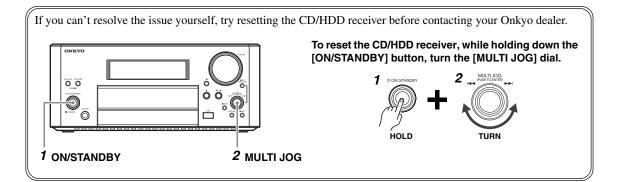

#### **Power**

### Can't turn on the CD/HDD receiver.

- Make sure that the power cord is properly plugged into the wall outlet (see page 22).
- Unplug the power cord from the wall outlet, wait 5 seconds or more, then plug it in again.

### It takes a time to start after the power is turned on from standby mode.

• It may take approx. 30 seconds for the CD/HDD receiver to start because it shall obtain the IP address automatically depending on the status of the CD/HDD receiver.

### The CD/HDD receiver turns off unexpectedly.

- If the sleep timer has been set and the TIMER indicator is shown on the display, the CD/HDD receiver will turn off automatically after a specified period (see page 64).
- When timed playback or recording finishes, the CD/HDD receiver automatically switches to Standby mode.
- If the STANDBY indicator is flashing, the built-in amplifier protection circuit has been activated. This can happen if there's a short between the positive and negative wires of a speaker cable.

### **Audio**

### There's no sound.

- Make sure the speakers are connected correctly (see page 16).
- Make sure the CD/HDD receiver's volume control is not set to minimum (see page 24).
- Make sure the correct input source is selected (see page 24).
- Make sure the CD/HDD receiver is not muted (see page 25).
- While headphones are connected, the speakers output no sound (see page 24).

### The sound quality is not good.

- Make sure the speaker cables are connected with the correct polarity (see page 16).
- Make sure all audio connecting plugs are pushed in all the way (see page 15).
- The sound quality can be affected by strong magnetic fields, such as that from a TV. Try moving any such devices away from the CD/HDD receiver.
- If you have any devices that emit high-intensity radio waves near the CD/HDD receiver, such as a cellular phone that's being used to make a call, the CD/HDD receiver may output noise.
- The CD/HDD receiver's precision drive mechanism may emit a faint hissing sound while reading discs during playback or when searching for tracks. You may be able to hear this noise in extremely quiet environments. With some discs, the sound of disc rotation may become louder during recording.

### Troubleshooting—Continued

### Audio output is intermittent when the CD/HDD receiver is subjected to vibration.

• The CD/HDD receiver is not a portable device. Use it in a location that's not subject to shock or vibration.

### Headphone output is intermittent or there's no sound.

This may be due to dirty contacts. Clean the headphones plug. See your headphones' instruction manual for cleaning
information. Also, make sure that the headphones cable is not broken or damaged.

#### **Audio performance**

- Audio performance will be at its best about 10 to 30 minutes after the CD/HDD receiver has been turned on and had time to warm up.
- · Using cable ties to bundle audio cables with speaker or power cables may degrade the sound quality, so don't do it.

### **HDD Playback**

### Can't play a track.

• Audio sound recorded in an incorrect format cannot be played (see page 72).

#### Can't record a CD.

- Make sure the CD conforms to the official CD standard (see page 70).
- The CD/HDD receiver can record only audio CDs to the HDD.
- · Make sure the disc is not damaged or dirty.

### Can't record files from USB storage device.

• Up to 10,000 tracks can be recorded at a time. Delete tracks in the USB storage device to 10,000 or less, and then record them.

### Can't record to digital audio player.

- The CD/HDD receiver can record only to the digital audio player that conforms to the USB mass storage class.
- The CD/HDD receiver may not be recordable to some MP3 players.

### **CD Playback**

### Playback jumps.

• The CD/HDD receiver is being subjected to vibration or the disc is scratched or dirty (see page 71).

#### The disc will not play.

- Make sure the loaded disc is supportable by the CD/HDD receiver (see page 70).
- Make sure the disc has been loaded correctly, with the label-side facing up.
- Check to see if the surface of the disc is dirty (see page 71).
- If condensation is suspected, turn on the CD/HDD receiver and leave it for 1 hour before playing any discs.
- Some CD-R/RW discs may not be playable (see page 70).

### Can't play tracks in the order recorded on a CD.

• Cancel the repeat and random playback (see page 31).

### Can't retrieve music file information.

- Music information of only audio CDs can be retrieved.
- For retrieving music information of audio CDs, Internet connection is required (see page 21).
- When the "Gracenote Service" is set to "Off", you need to retrieve the music information manually.

### It takes a long time for playback to start.

It may take the CD/HDD receiver a while to read CDs that contain many tracks or files.

### Can't play music files.

- Use only ISO 9660 Level 1, Level 2, or Joliet compliant discs.
- MP3 files without a ".mp3" or ".MP3" filename extension are not recognized. AAC files without a ".m4a" or ".M4A" filename extension are not recognized. WAVE files without a ".wav" or ".WAV" filename extension are not recognized. If the file extension is added to a file in a different format, the CD/HDD receiver tries to playback it and this may result in skipped playback, noises or failure.
- The CD-R/CD-RW with music CD and music file mixed cannot be played (see page 70).

### Playback of audio CD with copy protection function (copy control function)

Noise or skip occurs during playback / Disc is not recognized and "NO DISC" is displayed / First track is not played / Music scan takes longer time than usual / Playback starts from halfway / Some parts cannot be played / Playback stops halfway / Display error occurs

The audio CD has a copy protection function (copy control function). Some audio CDs use copy protection that
doesn't conform to the official CD standard. Since these are nonstandard discs, they may not play properly in the CD/
HDD receiver.

#### Tuner

Reception is noisy, stereo FM reception suffers from hiss, the Auto Preset function doesn't preset all stations, or the FM STEREO indicator doesn't light up when tuned to a stereo FM station.

- Check the antenna connections (see page 17).
- Change the position of the antenna (see page 32).
- Move the CD/HDD receiver away from a nearby TV or computer.
- Move power cords and speaker cables as far away as possible from the tuner's antenna.
- Cars or airplanes can cause noisy interference.
- The radio signal will be weakened if it has to pass through a concrete wall before reaching the antenna.
- Try setting FM mode to mono (see page 36).
- When listening to an AM station, noise may be heard when you operate the remote controller.
- If none of the above improves the reception, install an outdoor antenna (see page 18).

### If a power outage occurs or the power cable is disconnected:

- If the preset stations are lost, preset them again (see page 34).
- The clock and timer settings will be lost. Set the clock and timers again (see page 62).

### Can't adjust the frequency of the radio.

• Use the Fast Reverse and Fast Forward [◄◄]/[►►] buttons to change the frequency of the radio (see page 32).

### RDS doesn't work.

- The FM station you are tuned to doesn't support RDS.
- Install an outdoor FM antenna (see page 18).
- Change the position or direction of your outdoor FM antenna (see page 18).
- Move the FM antenna as far away as possible from fluorescent lights (see page 32).

### **External Components**

### Can't record to components connected to LINE 2 or LINE3.

- The CD/HDD receiver does not output signals from LINE 2 IN from LINE 2 OUT. In the same way, signals from LINE 3 IN are not output from LINE 3 OUT. This protects the CD/HDD receiver from malfunction or failure due to the loop between input and output.
- If Audyssey EQ<sup>TM</sup> is active, you cannot perform recording to an external component. Deactivate Audyssey EQ<sup>TM</sup> (see page 26).

### Interactive control with other Onkyo RI-capable components is not working.

- Make sure the RI cables and analog audio cables are connected correctly (see page 19). Connecting only an RI cable won't work.
- Make sure the Input Display matches the type of device that you've connected to the CD/HDD receiver (see page 45).

### No sound is heard from your turntable.

- Make sure the turntable has a built-in phono equalizer.
- If the turntable doesn't have a phono equalizer built-in, you must provide one.

### Record player cannot play.

• When a record player of MC cartridge type is used, a boosting transformer or head amplifier is required.

### Troubleshooting—Continued

#### **Timers**

### Timer playback or recording doesn't work.

- Make sure the clock has been set correctly (see page 62).
- The timer may overlap with another timer. If you program several timers, make sure they don't overlap (see page 64).
- The timer will not work when electrical service interruption occurs or the power cord is pulled out during the timer is set
- Shock or vibration may prevent the timer from operating normally. Use it in a steady location.
- Timed operation will fail if the CD/HDD receiver is on at the specified On time, so make sure it's set to Standby (see page 64).

### Internet

#### Can't connect to the Internet.

- Confirm the network setting. If you still cannot connect to the Internet after that, contact your internet service provider (see page 68).
- Make sure the power of the broadband router is on.
- Try the DHCP settings manually (see page 69).
- Try setting the proxy server manually (see page 69).
- Set the broadband router again correctly. For settings, see the instruction manual of your broadband router or the materials provided by your internet service provider.
- Connect the LAN cable correctly (see page 21).
- Make sure you do not connect directly to the modem without any router function.
- If your contract allows only one terminal that can be connected to the Internet at a time, you cannot connect a terminal in addition to an existing terminal. Consult your telephone carriers or Internet service providers on your contract.

### **Remote Controller**

### The remote controller doesn't work properly.

- Make sure the batteries have been installed with the correct polarity (+/-) (see page 6).
- Replace both batteries with new ones. (Do not mix different types of batteries or new and old batteries.)
- The remote controller is too far away from the CD/HDD receiver, or there's an obstacle between them (see page 6).
- The CD/HDD receiver's remote control sensor is being subjected to bright light (inverter-type fluorescent light or sunlight).
- The CD/HDD receiver is located behind the glass doors of a audio rack or cabinet.

### **USB Mass Storage Device Playback**

#### Can't access the music files on a USB mass storage device.

- Make sure that the USB indicator light is on. If the light is not on, make sure that it is connected correctly and that the USB mass storage device is one that is supported (see page 41).
- The CD/HDD receiver supports USB mass storage devices that support the USB Mass Storage Class. However, playback may not be possible with some USB mass storage devices even if they conform to the USB Mass Storage Class.
- Check that the file format is FAT16 or FAT32.
- USB mass storage devices with an internal USB hub are not supported.

### Can't play music files.

- MP3 files without a ".mp3" or ".MP3" filename extension are not recognized.
- AAC files without a ".m4a" or ".M4A" filename extension are not recognized.
- WAVE files without a ".wav" or ".WAV" filename extension are not recognized.

### Can't play WMA files.

- WMA files without a ".wma" or ".WMA" filename extension are not recognized.
- The WMA file's copyright option is on. Don't use the copyright option.

### When connected to the USB port, a USB device does not operate. (The message "Error19" appears.)

• First disconnect the USB device and turn the CD/HDD receiver off. When the AC power adapter is attached to the USB device, connect the AC power adapter to the domestic power supply and connect the USB device to the CD/HDD receiver again.

### Troubleshooting—Continued

#### **Others**

### Track number or playlist number is not displayed correctly.

• The number of tracks or the playlists is 1,000 or more, "- - -" is displayed.

#### Not operate normally.

- If the CD/HDD receiver is affected by static electricity or the like, it may operate abnormally. At this time, turn off the power, wait for one minute, and then turn on the power again. If it still does not operate, reset the CD/HDD receiver.
- When any warning message appears on the screen, follow the message.

### When five-digit alphanumeric characters are displayed on the screen:

The CD/HDD receiver has a self-diagnosis function to prevent a malfunction occurring, and displays five-digit alphanumeric characters on the screen when this function is on. In this case, please notify the call center of the characters.

#### Precautions on RI dock connection

• When changing the Input Selector from DOCK (RI dock) to another, be sure to stop the iPod.

Onkyo is not responsible for damages (such as CD rental fees) due to unsuccessful recordings caused by the unit's malfunction. Before you record important data, make sure that the material will be recorded correctly.

### Disposal and transporting the CD/HDD receiver

Delete all the tracks or data in the hard disk drive before you disposed of the CD/HDD receiver or transport it. When you have set the network configuration, change the parameters beforehand. Please note that Onkyo will not be responsible for all possible damages and passive damages if the information should be tampered, leaked, changed, or disappeared.

The CD/HDD receiver contains a microcomputer for signal processing and control functions. In very rare situations, severe interference, noise from an external source, or static electricity may cause it to lockup. In the unlikely event that this should happen, unplug the power cord, wait at least 5 seconds, and then plug it again.

# **Specifications**

| General                               |                                                                                    |  |  |  |
|---------------------------------------|------------------------------------------------------------------------------------|--|--|--|
| Power Supply:                         | AC 230 V, 50 Hz                                                                    |  |  |  |
| Power Consumption:                    | 76 W                                                                               |  |  |  |
| Stand-by Power Consumption:           | 0.6 W                                                                              |  |  |  |
| Dimensions (W $\times$ H $\times$ D): | 295 × 128 × 313 mm                                                                 |  |  |  |
| Weight:                               | 7.6 kg (16.8 lbs.)                                                                 |  |  |  |
|                                       | 100 100 1000                                                                       |  |  |  |
| Audio Inputs                          |                                                                                    |  |  |  |
| Analog Inputs:                        | 3 (LINE1, DOCK/CDR IN, MD/TAPE IN)                                                 |  |  |  |
| Digital Input:                        | 1 (Optical)                                                                        |  |  |  |
| Audio Outputs                         |                                                                                    |  |  |  |
| Analog Outputs:                       | 2 (DOCK/CDR OUT, MD/TAPE OUT)                                                      |  |  |  |
| Subwoofer Pre Output:                 | 1                                                                                  |  |  |  |
| Speaker Outputs:                      | 2                                                                                  |  |  |  |
| Phones:                               | 1                                                                                  |  |  |  |
| ETHERNET port                         |                                                                                    |  |  |  |
| ETHERNET Interface:                   | 10Base-T                                                                           |  |  |  |
|                                       | 10000 1                                                                            |  |  |  |
| USB port                              |                                                                                    |  |  |  |
| Plug:                                 | USB type A                                                                         |  |  |  |
| Version:                              | Hi-speed USB                                                                       |  |  |  |
| Driver:                               | USB Mass Storage Class                                                             |  |  |  |
| Amplifier Section                     |                                                                                    |  |  |  |
| Power Output:                         | $2\text{ch} \times 20 \text{ W} (4 \Omega, 1 \text{ kHz}, 2\text{ch driven, IEC})$ |  |  |  |
| THD (Total Harmonic Distortion):      | 0.4% (1 kHz , 1 W)                                                                 |  |  |  |
| Damping Factor:                       | 25 (8 Ω)                                                                           |  |  |  |
| Input Sensitivity and Impedance:      | 150 mV/50 kΩ (LINE1, DOCK/CDR IN, MD/TAPE IN)                                      |  |  |  |
| Output Level and Impedance:           | 150 mV/2.2 kΩ (DOCK/CDR OUT, MD/TAPE OUT)                                          |  |  |  |
| Frequency Response:                   | 10 Hz-100 kHz/±3 dB (LINE1, DOCK/CDR, MD/TAPE)                                     |  |  |  |
| Tone Control:                         | ±6 dB, 80 Hz (BASS)                                                                |  |  |  |
|                                       | ±8 dB, 10 kHz (TREBLE)<br>+7 dB, 80 Hz (S.BASS)                                    |  |  |  |
| Signal to Noise Ratio:                | 100 dB (LINE1, DOCK/CDR, MD/TAPE, IHF-A)                                           |  |  |  |
| Speaker Impedance:                    | $4\Omega$ - $16\Omega$                                                             |  |  |  |
|                                       |                                                                                    |  |  |  |
| Tuner Section                         |                                                                                    |  |  |  |
| FM                                    |                                                                                    |  |  |  |
| Tuning Frequency Range:               | 87.50 MHz-108.0 MHz                                                                |  |  |  |
| AM                                    |                                                                                    |  |  |  |
| Tuning Frequency Range:               | 522 kHz–1611 kHz                                                                   |  |  |  |
| Preset Channel                        |                                                                                    |  |  |  |
| Number of preset stations:            | 40 stations in total, including FM and AM                                          |  |  |  |
| ser or preser suctions.               |                                                                                    |  |  |  |
| CD                                    |                                                                                    |  |  |  |
| Frequency Response:                   | 10 Hz-20 kHz                                                                       |  |  |  |
| Audio Dynamic Range:                  | 95 dB                                                                              |  |  |  |
| THD (Total Harmonic Distortion):      | 0.007%                                                                             |  |  |  |
| Wow and Flutter:                      | Below threshold of measurability                                                   |  |  |  |
| Audio Output/Impedance (Analog):      | 1.3 V (rms)/2.2 kΩ                                                                 |  |  |  |

Specifications and features are subject to change without notice.

## **Trademark and Other Proprietary Notices**

- \* This product is manufactured under license from Dolby Laboratories.
- \* Microsoft and Windows are registered trademarks or trademarks of the Microsoft Corporation in the United States and other countries.
- \* The jPlayer MPEG Layer-3 audio coding technology is licensed from Fraunhofer IIS and Thomson Multimedia.

### About Gracenote®

Music recognition technology and related data are provided by Gracenote<sup>®</sup>. Gracenote is the industry standard in music recognition technology and related content delivery.

For more information visit www.gracenote.com. CD and music-related data from Gracenote, Inc., copyright© 2000- 2008 Gracenote. Gracenote Software, copyright 2000-2008 Gracenote. This product and service may practice one or more of the following U.S. Patents: #5,987,525; #6,061,680; #6,154,773, #6,161,132, #6,230,192, #6,230,207, #6,240,459, #6,330,593, and other patents issued or pending. Services supplied and/or device manufactured under license for following Open Globe, Inc. United States Patent 6,304,523.

Gracenote and CDDB are registered trademarks of Gracenote. The Gracenote logo and logotype and the "Powered by Gracenote" logo are trademarks of Gracenote.

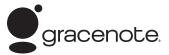

### Gracenote® End User License Agreement

This application or device contains software from Gracenote, Inc. of Emeryville, California ("Gracenote"). The software from Gracenote (the "Gracenote Software") enables this application to perform disc and/or file identification and obtain music-related information, including name, artist, track, and title information ("Gracenote Data") from online servers or embedded databases (collectively, "Gracenote Servers") and to perform other functions. You may use Gracenote Data only by means of the intended End-User functions of this application or device.

You agree that you will use Gracenote Data, the Gracenote Software, and Gracenote Servers for your own personal non-commercial use only. You agree not to assign, copy, transfer or transmit the Gracenote Software or any Gracenote Data to any third party. YOU AGREE NOT TO USE OR EXPLOIT GRACENOTE DATA, THE GRACENOTE SOFTWARE, OR GRACENOTE SERVERS, EXCEPT AS EXPRESSLY PERMITTED HEREIN.

You agree that your non-exclusive license to use the Gracenote Data, the Gracenote Software, and Gracenote Servers will terminate if you violate these restrictions. If your license terminates, you agree to cease any and all

use of the Gracenote Data, the Gracenote Software, and Gracenote Servers. Gracenote reserves all rights in Gracenote Data, the Gracenote Software, and the Gracenote Servers, including all ownership rights. Under no circumstances will Gracenote become liable for any payment to you for any information that you provide. You agree that Gracenote, Inc. may enforce its rights under this Agreement against you directly in its own name.

The Gracenote service uses a unique identifier to track queries for statistical purposes. The purpose of a randomly assigned numeric identifier is to allow the Gracenote service to count queries without knowing anything about who you are. For more information, see the web page for the Gracenote Privacy Policy for the Gracenote service.

The Gracenote Software and each item of Gracenote Data are licensed to you "AS IS." Gracenote makes no representations or warranties, express or implied, regarding the accuracy of any Gracenote Data from in the Gracenote Servers. Gracenote reserves the right to delete data from the Gracenote Servers or to change data categories for any cause that Gracenote deems sufficient. No warranty is made that the Gracenote Software or Gracenote Servers are error-free or that functioning of Gracenote Software or Gracenote Servers will be uninterrupted. Gracenote is not obligated to provide you with new enhanced or additional data types or categories that Gracenote may provide in the future and is free to discontinue its services at any time.

GRACENOTE DISCLAIMS ALL WARRANTIES EXPRESS OR IMPLIED, INCLUDING, BUT NOT LIMITED TO, IMPLIED WARRANTIES OF MERCHANTABILITY, FITNESS FOR A PARTICULAR PURPOSE, TITLE, AND NON-INFRINGEMENT. GRACENOTE DOES NOT WARRANT THE RESULTS THAT WILL BE OBTAINED BY YOUR USE OF THE GRACENOTE SOFTWARE OR ANY GRACENOTE SERVER. IN NO CASE WILL GRACENOTE BE LIABLE FOR ANY CONSEQUENTIAL OR INCIDENTAL DAMAGES OR FOR ANY LOST PROFITS OR LOST REVENUES.

# Memo

# Memo

# Memo

### **ONKYO CORPORATION**

Sales & Product Planning Div.: 2-1, Nisshin-cho, Neyagawa-shi, OSAKA 572-8540, JAPAN Tel: 072-831-8023 Fax: 072-831-8163

### **ONKYO U.S.A. CORPORATION**

18 Park Way, Upper Saddle River, N.J. 07458, U.S.A. Tel: 201-785-2600 Fax: 201-785-2650 http://www.us.onkyo.com/

### **ONKYO EUROPE ELECTRONICS GmbH**

Liegnitzerstrasse 6, 82194 Groebenzell, GERMANY
Tel: +49-8142-4401-0 Fax: +49-8142-4401-555 http://www.eu.onkyo.com/

### **ONKYO EUROPE UK Office**

Suite 1, Gregories Court, Gregories Road, Beaconsfield, Buckinghamshire, HP9 1HQ UNITED KINGDOM Tel: +44-(0)1494-681515 Fax: +44(0)-1494-680452

#### **ONKYO CHINA LIMITED**

Unit 1&12, 9/F, Ever Gain PlazaTower 1, 88, Container Port Road, Kwai Chung, N.T., HONG KONG Tel: 852-2429-3118 Fax: 852-2428-9039 http://www.ch.onkyo.com/

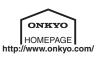

Y0809-1

Free Manuals Download Website

http://myh66.com

http://usermanuals.us

http://www.somanuals.com

http://www.4manuals.cc

http://www.manual-lib.com

http://www.404manual.com

http://www.luxmanual.com

http://aubethermostatmanual.com

Golf course search by state

http://golfingnear.com

Email search by domain

http://emailbydomain.com

Auto manuals search

http://auto.somanuals.com

TV manuals search

http://tv.somanuals.com